## **Using This Help Section**

- **Expand a section:** Click the + link next to a bookmark in order to expand it and view contents within the bookmark.
- **Navigate:** Click on a bookmark to jump to that section.
- **Print a specific bookmark**: Print out a particular bookmark by right clicking on the bookmark, and then selecting **Print Page(s).** (If you right click on a 'parent' bookmark, all of the 'child' bookmarks will print as well).
- **Print the entire help document:** Click (Print icon) in the toolbar, or click **File / Print,** then click **OK**.

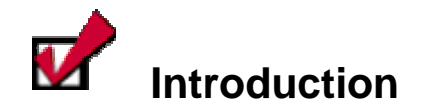

### **Delegated Model**

CCA is a delegated administration tool designed to give power to people who are best in a position to manage user access and make security decisions. In some companies, this may be accomplished through a central office; while in other companies, this may be accomplished by delegating responsibility to people spread throughout the company. The delegated model allows each company to set up the structure that best fits their needs for managing access grants to their users.

The delegated model allows a single company to set up one or more organizations in CCA. CCA organizations are simply groupings of users with their own administrator(s) and their own available service packages. Organizations that are created below the parent organization are called divisions. Administrators in the parent organization can perform tasks on users in the divisions below.

## **Defining Administrator Roles**

A definition of all Administrator Roles is listed here for informational purposes.

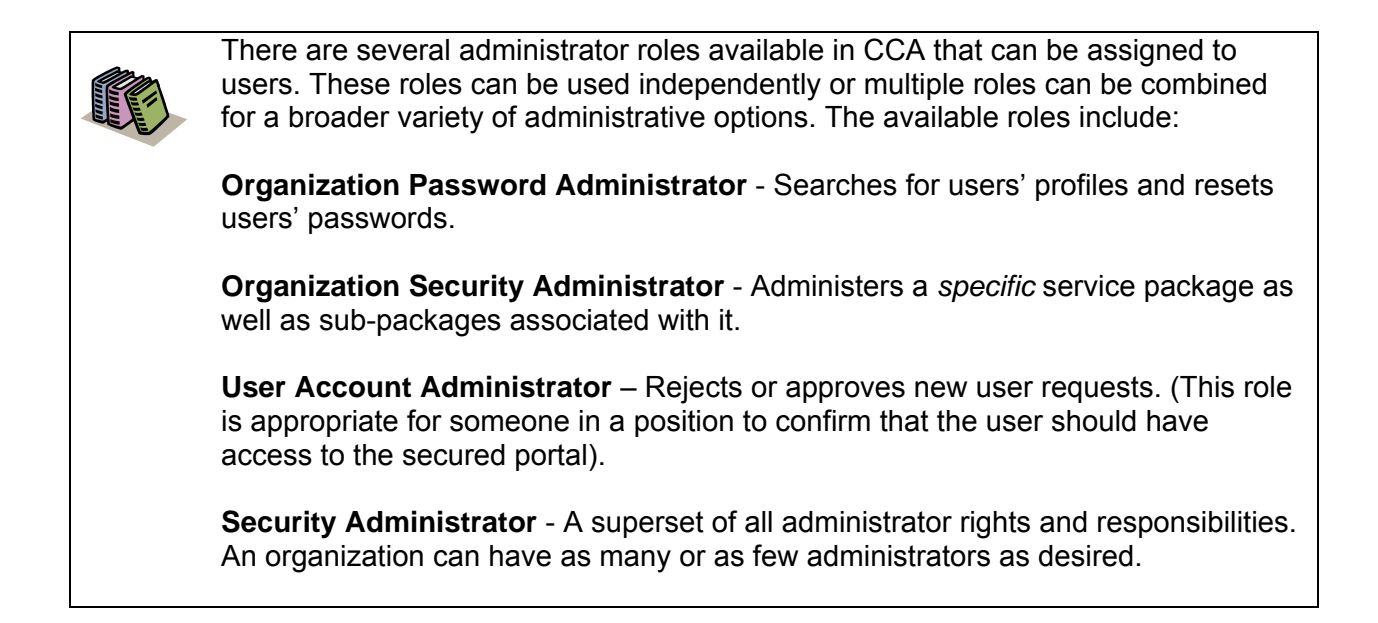

The following section displays roles / privileges in two ways. First, [Table 1](#page-3-0) is comprised of privileges associated per role in a matrix view. Second, **Figure 1** is comprised of privileges associated per role in a list view.

<span id="page-3-0"></span>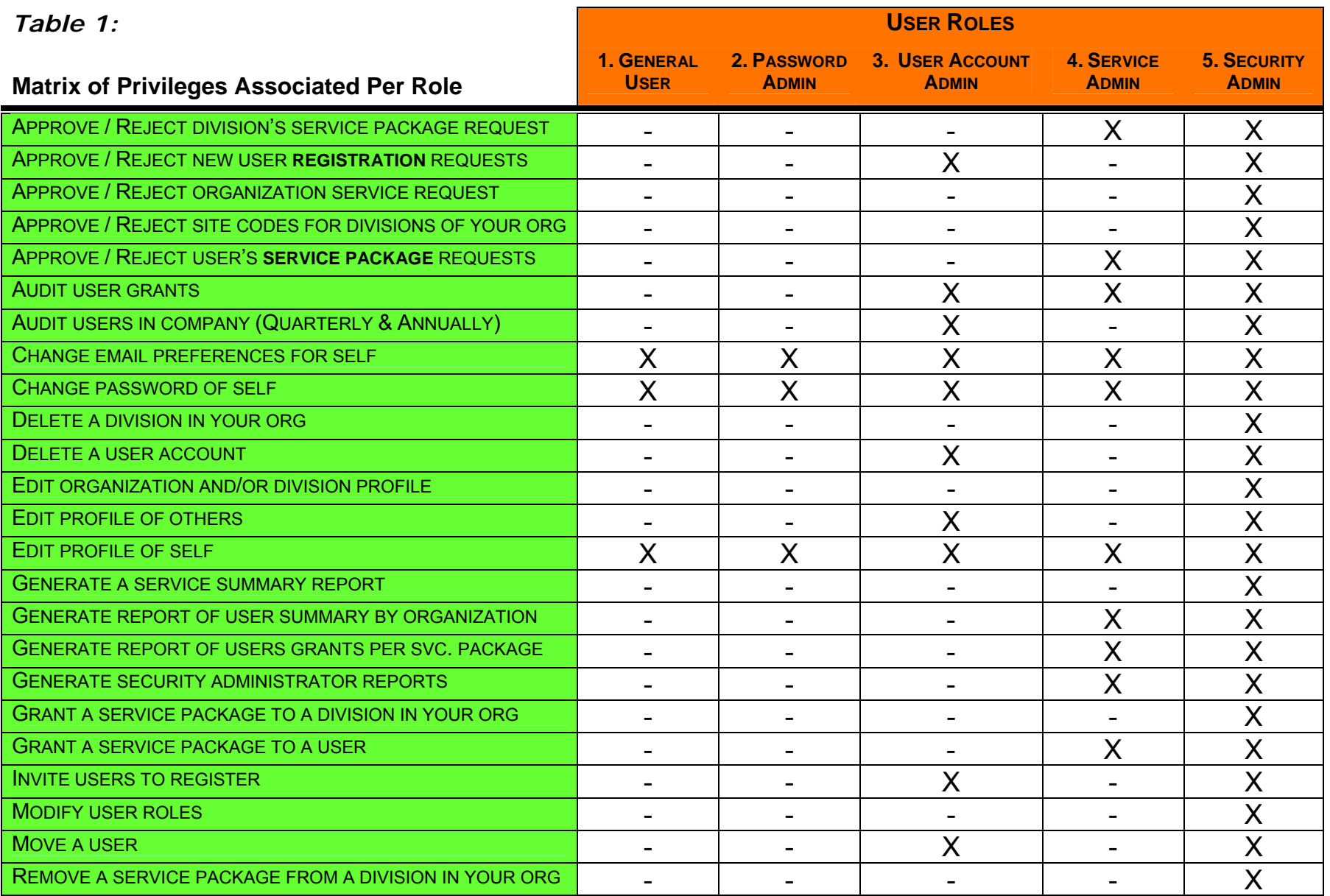

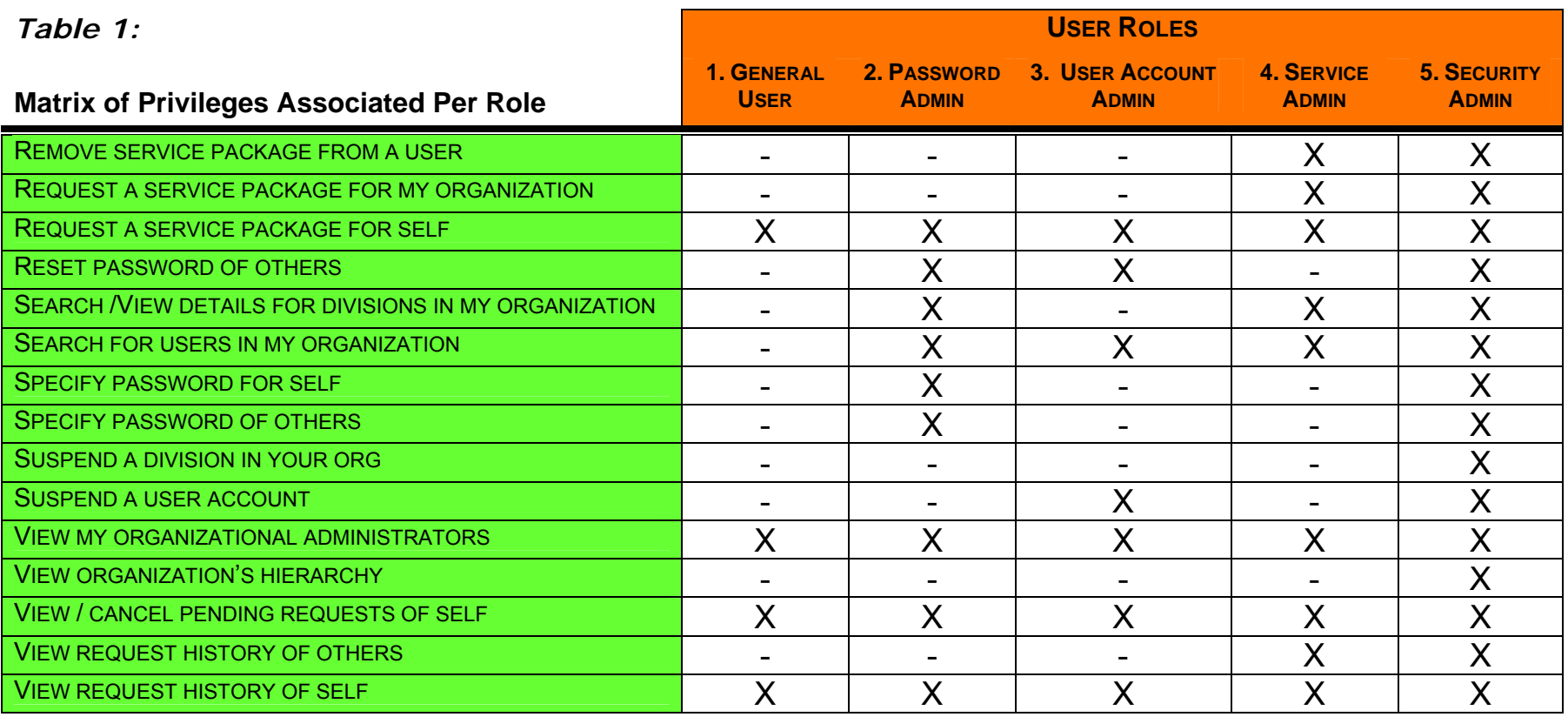

### **Figure 1: List of Privileges Associated Per Role**

### **Role 1: Privileges associated to All Registered Users (General Users)**

- Change email preferences for self
- Change password of self
- Edit profile of self
- Request a service package for self
- View my organizational administrators
- View / cancel pending requests of self
- View request history of self

#### **Role 2: Privileges associated to Password Administrator**

- *All of General Users +*
- Reset password of others
- Search / View details for divisions in my organization
- Search for users in my organization
- Specify password for self
- **Specify password of others**

#### **Role 3: Privileges associated to User Account Administrator**

- *All of General Users +*
- **Approve / Reject new user** registration requests
- **Audit user grants**
- Audit users in company (Quarterly & Annually)
- Delete a user account
- Edit profile of others
- Invite users to register

### **Role 4: Privileges associated to Service Administrator**

- *All of General Users +*
- **Approve / Reject division's** service package request
- **Approve / Reject user's service** package requests
- Audit users in company (Quarterly & Annually)
- **Generate report of user** summary by organization
- <span id="page-5-0"></span>Generate report of users' grants per svc. package
- **Generate security administrator** reports
- **Grant a service package to a** user
- Remove service package from a user
- Request a service package for my organization
- Search / View details for divisions in my organization
- **Move a user**
- Reset password of others
- Search for users in my organization
- Suspend a user account
- Search for users in my organization
- View request history of others

### **Role 5: Privileges associated to Security Administrator**

- All of General Users +
- Approve / Reject division's service package request
- **Approve / Reject new user** registration requests
- **Approve / Reject organization** service request
- Approve / Reject site codes for divisions of your org
- **Approve / Reject user's service** package requests
- **Audit user grants**
- Audit users in company (Quarterly & Annually)
- Delete a division in your org
- Delete a user account
- **Edit organization and/or division** profile
- **Edit profile of others**
- **Generate a service summary** report
- **Generate report of user** summary by organization
- **Generate report of users' grants** per svc. package
- **Generate security administrator** reports
- Grant a service package to a division in your org
- Grant a service package to a user
- **Invite users to register**
- Modify user roles
- Move a user
- Remove a service package from a division in your org
- Remove service package from a user
- Request a service package for my organization
- Reset password of others
- Search / View details for divisions in my organization
- Search for users in my organization
- Specify password for self
- **Specify password of others**
- Suspend a division in your org
- Suspend a user account
- View organization's hierarchy
	- **•** View request history of other

#### <span id="page-7-0"></span>**Who is my Organization Security Administrator?**

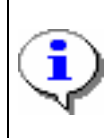

Your first line of support should be the Security Administrator(s) for your organization, as defined below. If you have questions or need support, seek assistance from your Security Administrator. Work steps for determining "who is my administrator" are described in this module.

Complete the following steps to view your organization administrator(s).

1. Click **My Organization** from the CCA home screen. The My Organization Options screen is displayed.

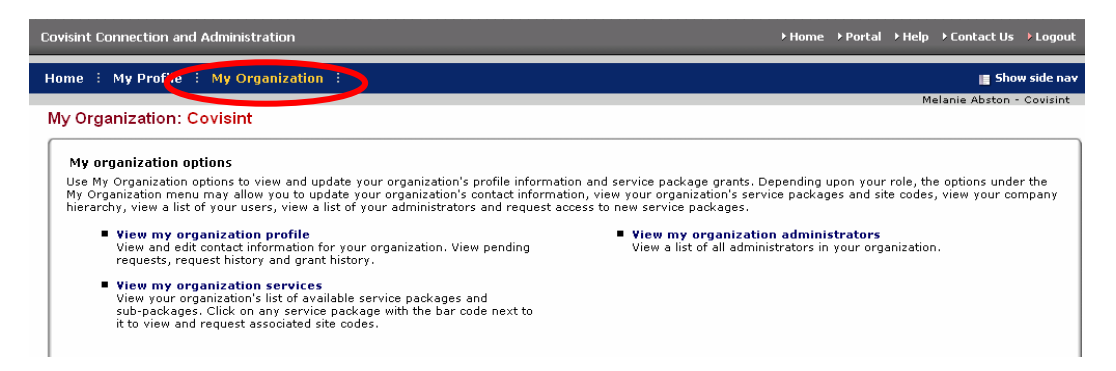

2. Click **View my organization administrators**. A list of all Security Administrators for your organization is displayed.

**Result** 

You have successfully viewed all Security Administrators for your organization.

#### **Edit Your User Profile**

1. From the **My Profile** drop down menu, click **Edit my Profile**. The Edit Profile screen is displayed. All of the information associated with your user profile can be edited via this screen.

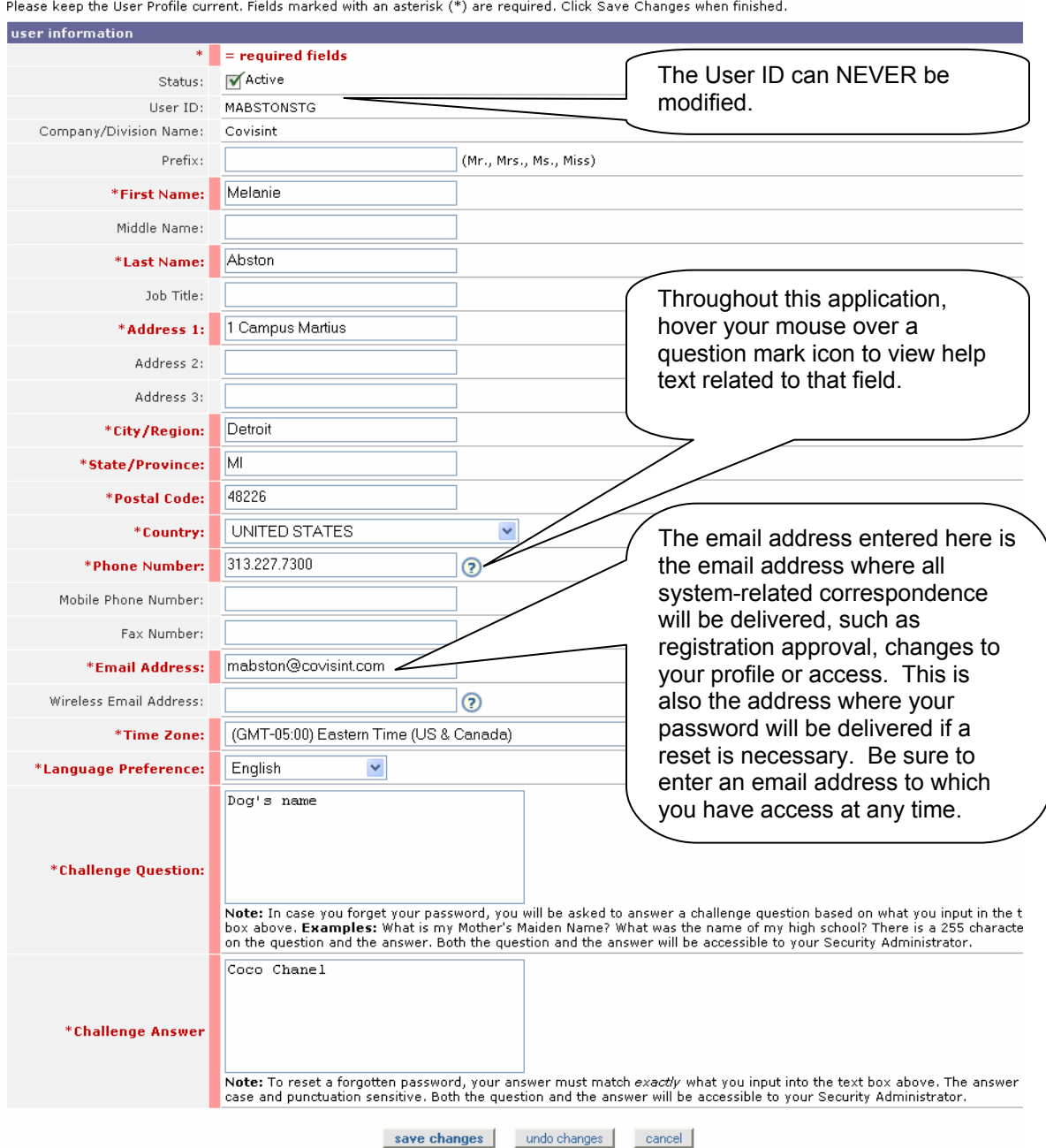

2. Modify the information as desired. Remember that required fields, identified with the bold, red font, red bar, asterisk, must be populated in order to save changes to your profile.

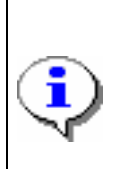

Details about the Challenge Question and Challenge Answer fields. Security questions are used to verify the identity of a user during password reset. You will be prompted to enter the answer to the security question you create in this field. Important to note that your answer must match exactly as entered here – including upper and lower case.

3. Click **Save Changes**. The changes are immediately applied to your profile, and a success message is displayed.

**Result** 

You have successfully modified your user profile.

#### **Request Service Packages**

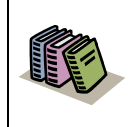

**Service Package:** a defined group of one or more applications. By requesting a service package, you can obtain access to additional applications.

1. From the **My Profile** drop down menu, click **Request Service Package**. The request service package screen is displayed.

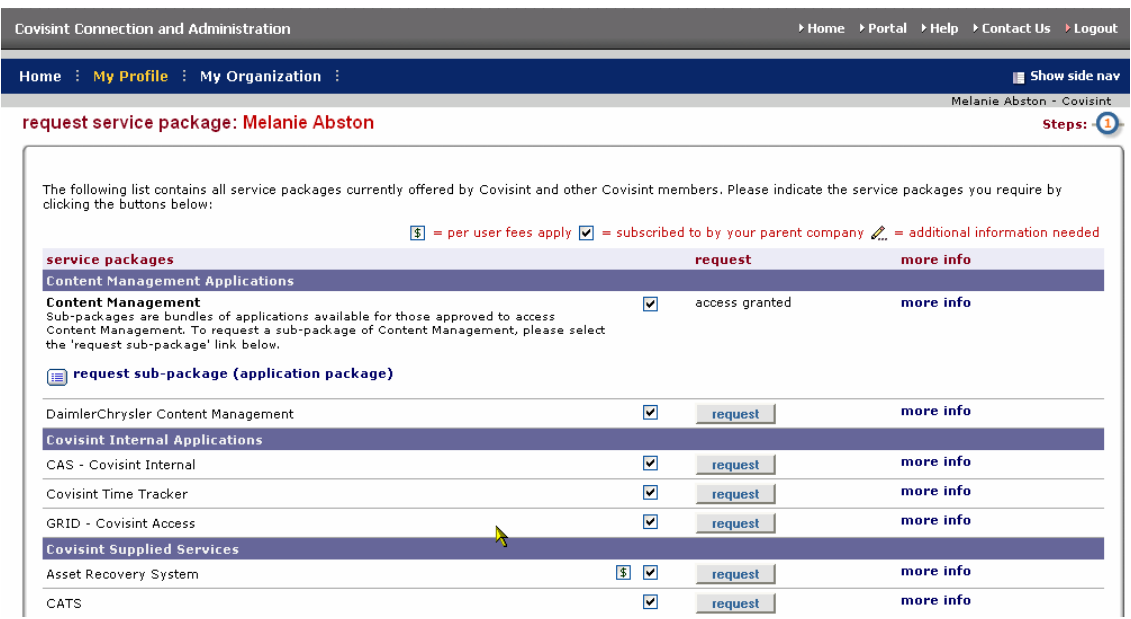

Note: the following symbols will help you understand attributes of certain packages:

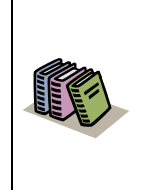

 $\nabla$  Packages already granted to your organization are denoted by a check mark.

 $\boxed{\$}$  Packages that have associated fees are denoted with a dollar sign.

**Note**: You are only able to be approved for service packages already granted to your organization. If you request a service or sub-package that is not already granted to your organization, your administrator will need to request those services on behalf of the organization before granting them to you. **[Click here for steps on how to view the service packages granted to your](#page-40-0)  Org.**

- 2. Click **request** next to the package you wish to request**. Note:** You can request Sub Packages of certain portals by clicking on the **request sub-package** link under the applicable Partner Portal Service. The request details screen is displayed.
- 3. Enter the reason for the request in the open text box. The request reason will help your administrator make appropriate decisions regarding your request.
- 4. Click **continue** to submit the request. Your request is routed to your administrator for approval
- 5. Repeat steps 1 4 as necessary to request additional service packages.

**Result** 

You have successfully requested access to a service package.

#### **Change Your Password**

1. From the **My Profile** drop down menu, click **Change my Password**. The Change Your Password screen is displayed.

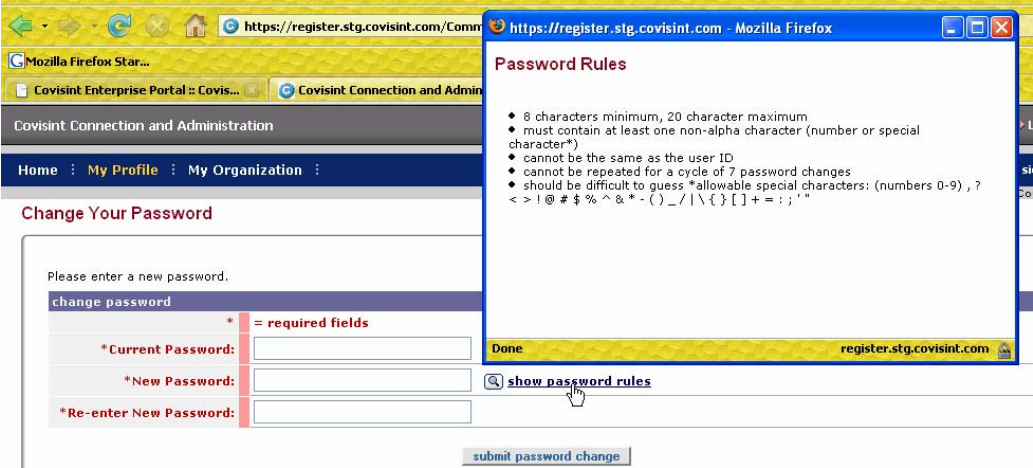

It is important to change your password every 90 days to keep your account secure. You will be prompted by the system to change your password as the 90 day expiration date approaches. After 90 days, the system will force a password change during the login process.

Your password must adhere to Covisint security standards. You can view the password rules by clicking **show password rules** on the password-reset page, as displayed in the screen above.

- 2. In the *Current Password* open text field, key in your current password.
- 3. In the *New Password* open text field, create a new password that adheres to the Covisint password rules.
- 4. In the *Re-enter New Password* open text field, key in the newly created password to verify that you have typed it correctly.
- 5. Click **Submit password change**. The changes are immediately applied to your account.

**Result** 

You have successfully changed your password.

# **Additional Profile Management Features**

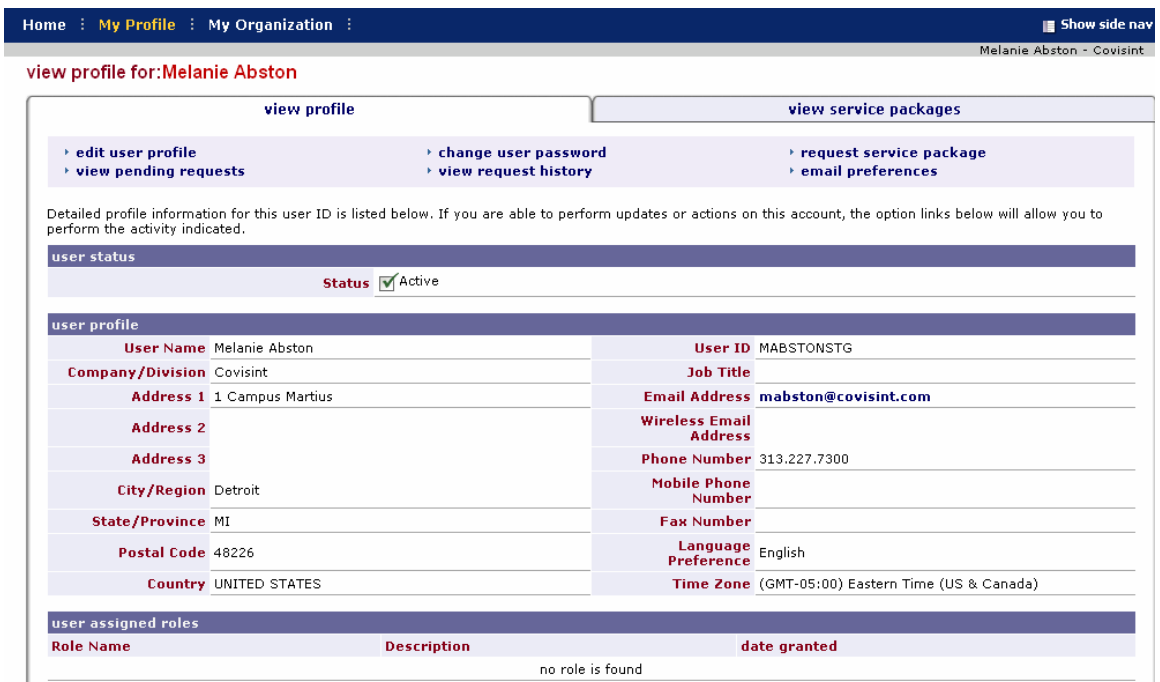

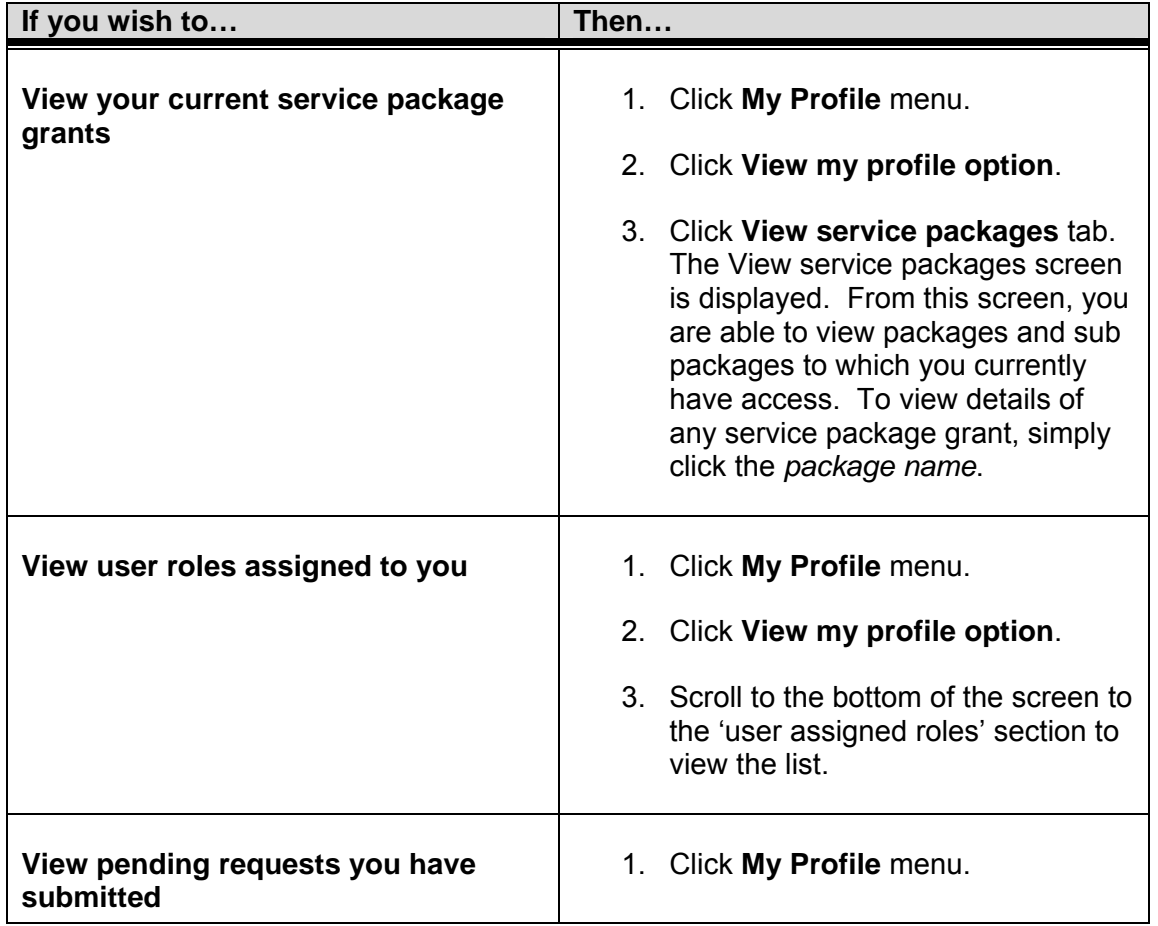

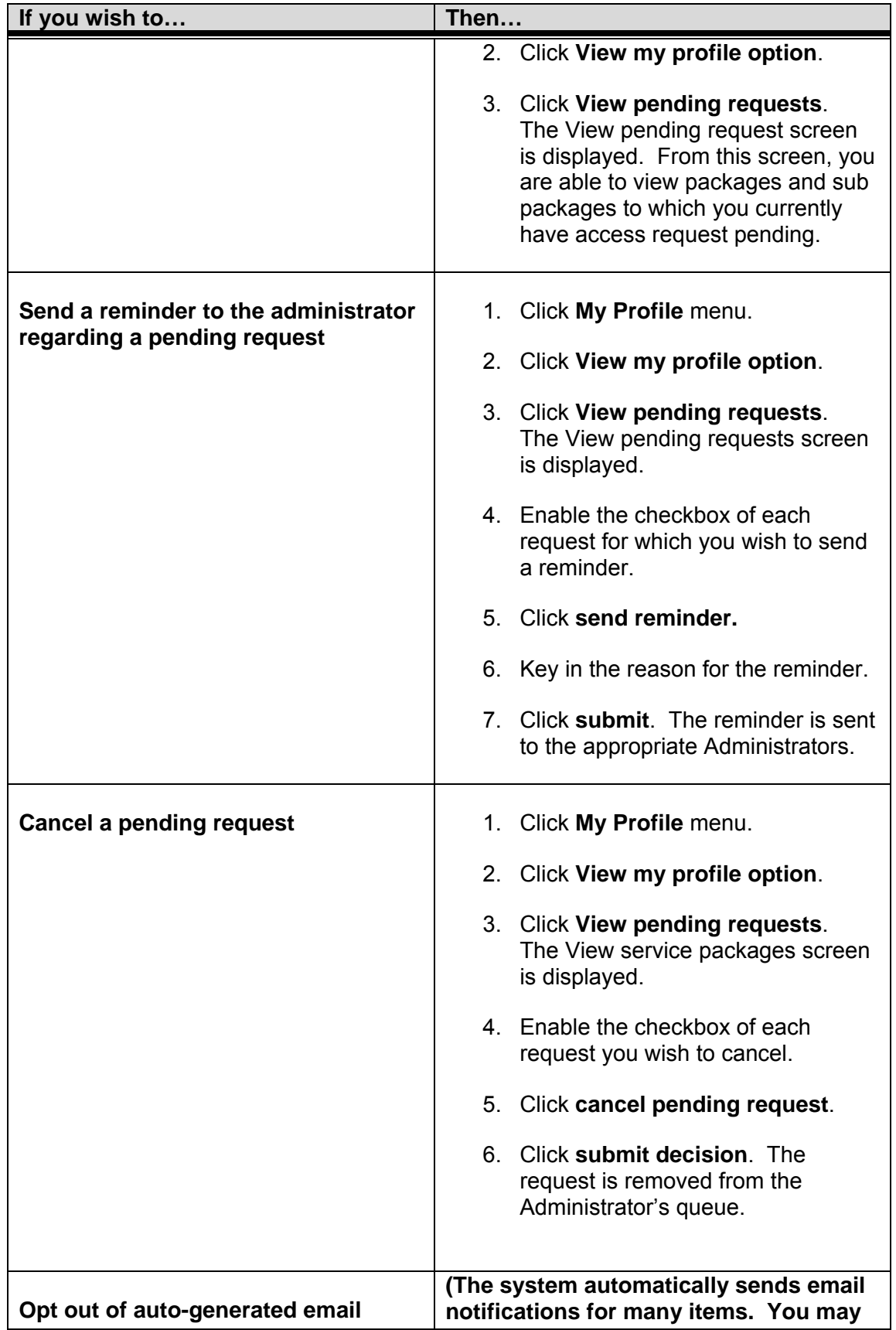

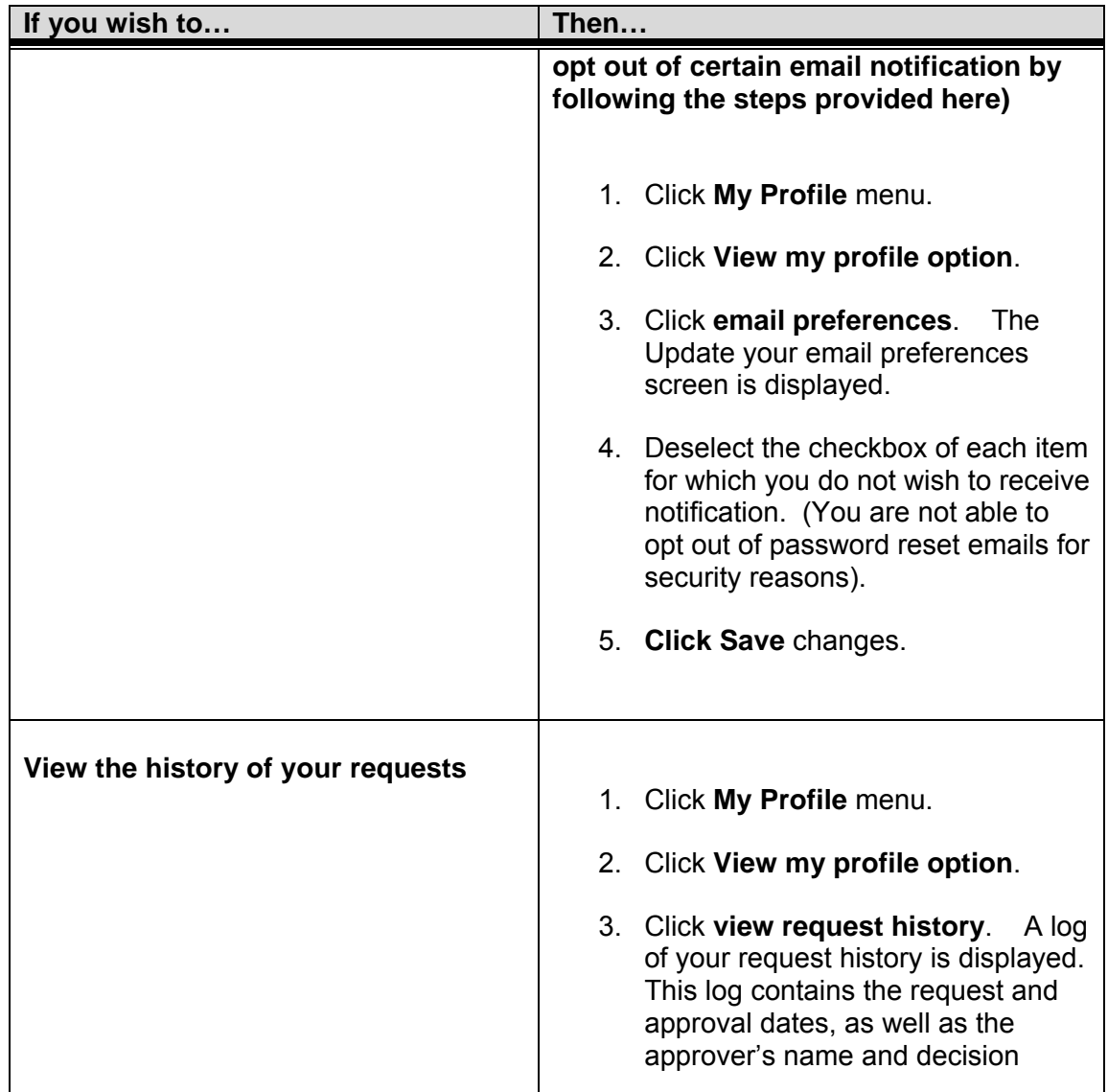

#### **Result**

You have successfully performed additional profile management options.

#### **Request New Home Location Code**

- 1. From the Home screen, click **My Profile**.
- 2. Click **View my service packages**.
- 3. Click on the name of the portal service package (i.e. Ford Supplier Portal) for which you wish to request a new location code.

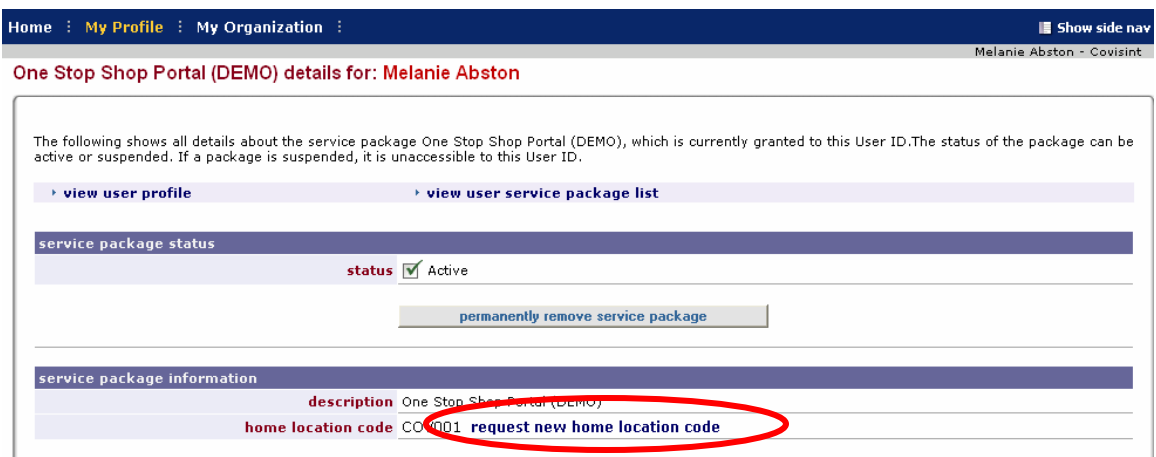

#### 4. Click **request new home location code**.

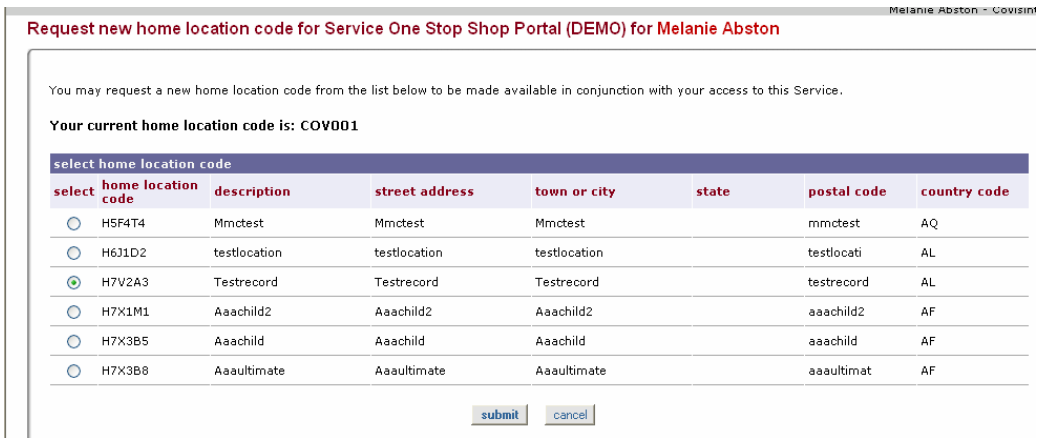

5. Enable the radio button of the new home location code, then click **Submit**. You will receive an email with the approval decision from your administrator.

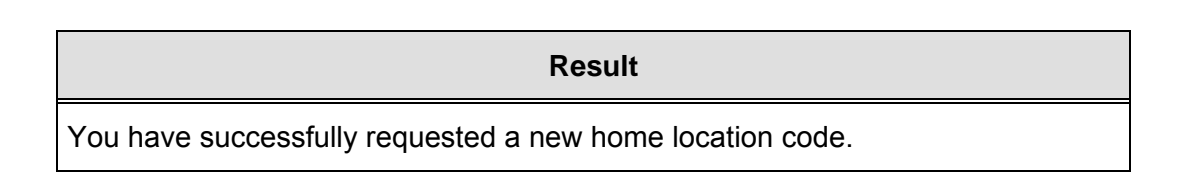

## <span id="page-17-0"></span>**User Account Administrator Tasks**

### **Managing Organization Users**

As the User Account Administrator, you are able to view all users within your organization. This can be performed in two ways; viewing all users in your organization, or searching for a user. Additionally, you are able to perform additional administration tasks, as described in this section.

#### <span id="page-18-0"></span>**Viewing Users in your Organization**

There are two ways for an Administrator to access user accounts. Those are:

- View Users (generally used when quantity of users is less than 50)
- Search for users (generally used when quantity of users is greater than 50)

Complete the following steps to view users in your organization.

1. Click **View my Organization Users** from the *My Organization* drop down menu. The View Users screen is displayed.

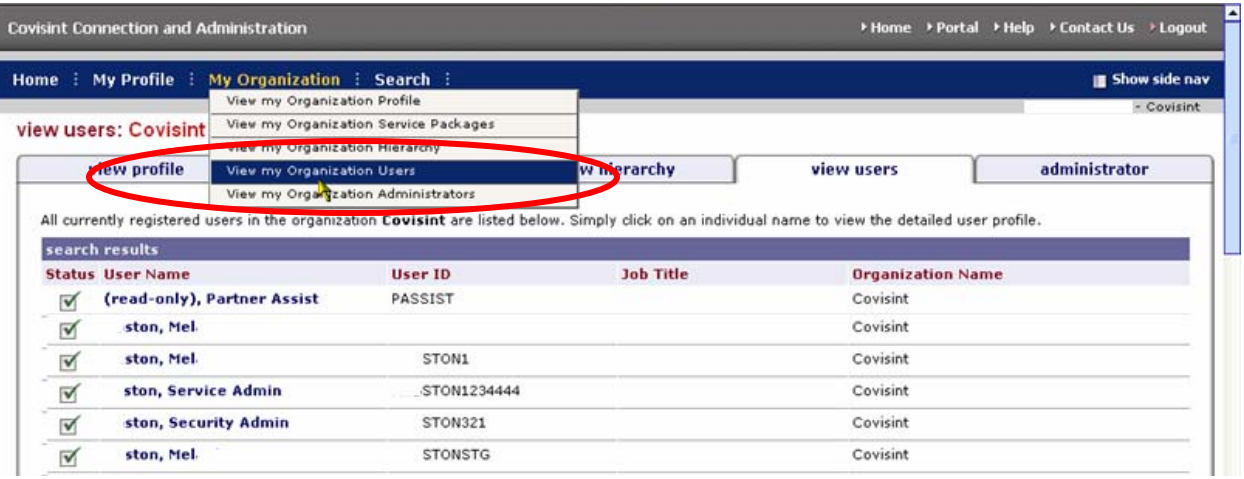

#### **User Status Icons Defined:**   $\sqrt{}$ = Active Status (user account is active) = Rejected (user registration request was rejected)  $\mathsf{x}$  $\frac{a}{b}$  = Permanently Removed (user account has been permanently removed from the system) = Suspended (user account is suspended, and user cannot login until  $\circ$ the account is unsuspended)

2. Optionally, click on a User Name to view details of that user profile.

#### **Result**

You have successfully viewed users for your organization.

#### <span id="page-19-0"></span>**Searching for Users in your Organization**

Complete the following steps to search for users in your organization.

1. Click **Search for Users in my Organization** from the search drop down menu. The Search for Users screen is displayed.

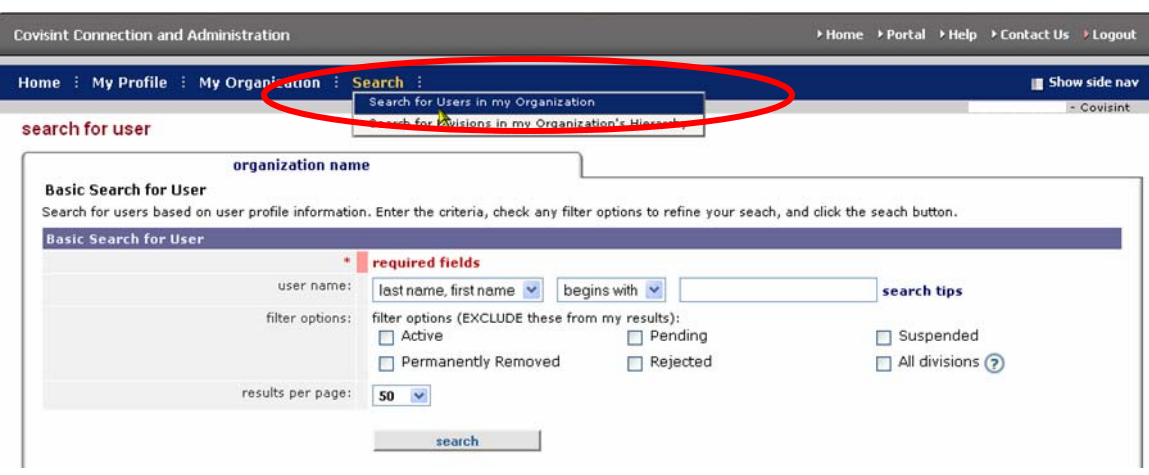

- 2. From the User Name drop box, select the search criteria regarding the user that you wish to search:
	- a. last name, first name
	- b. phone number
	- c. user id
	- d. email address
- 3. Select either 'begins with' or 'contains'.
- 4. Key in the search criteria in the open text box.
- 5. Optionally, narrow search results by enabling the checkbox of each filter you wish to apply. This will *exclude* the checked item from the search results.
	- a. Active
	- b. Pending
	- c. Suspended
	- d. Permanently Removed
	- e. Rejected
	- f. All divisions

6. Click **Search**. The Search results screen is displayed.

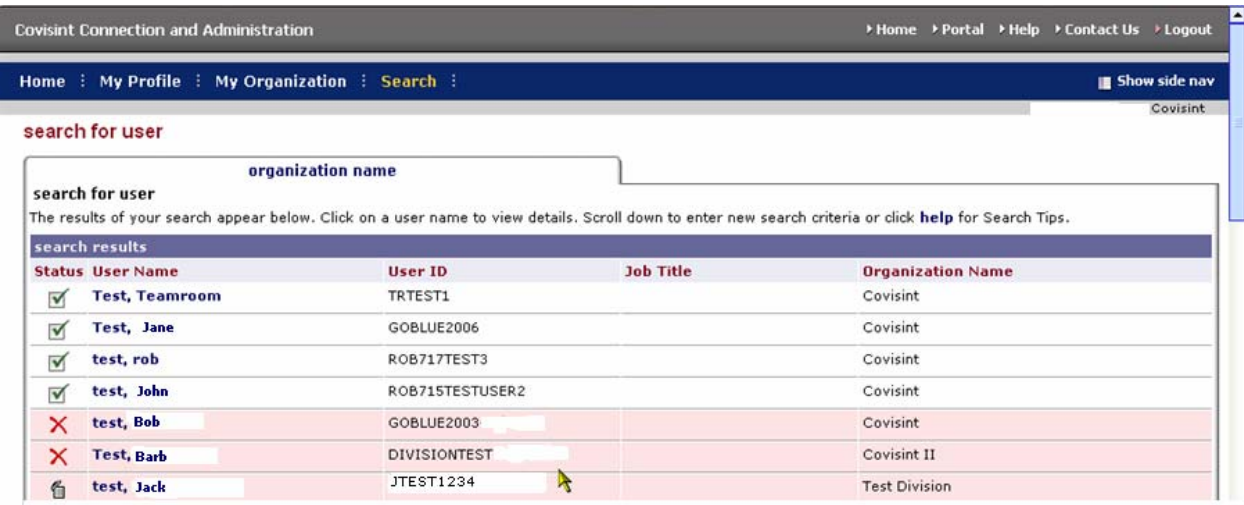

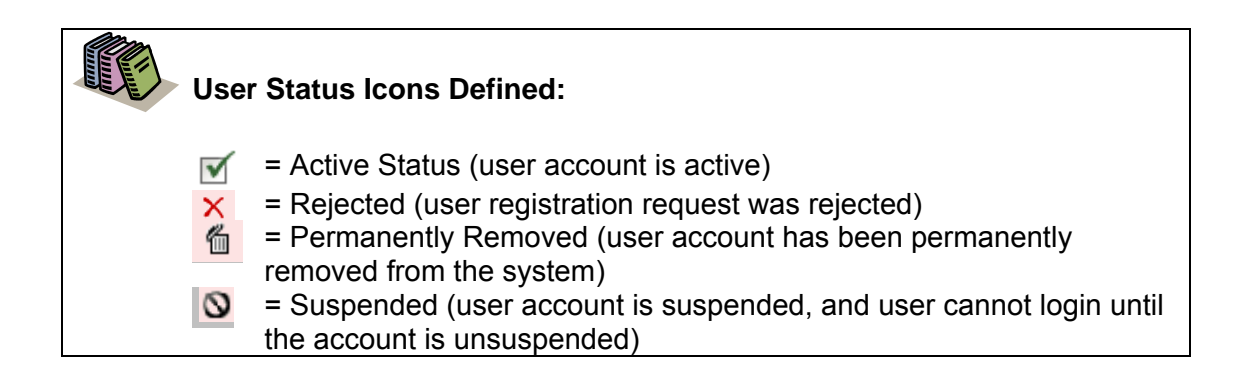

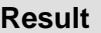

You have successfully searched for a user in your organization.

#### **Resetting a User's Password**

The following section describes the steps involved in resetting a user's password. The steps are similar to the steps a user would take if the user selected the *Forgot my password* link at the login screen.

After locating the user account via view or search (described in a previous section), the User Account Administrator can reset the user's password using the steps below.

1. [Perform a User Search. Refer to the previous section entitled](#page-19-0) *Searching for Users in your Organization* for details. The User Search result screen is displayed.

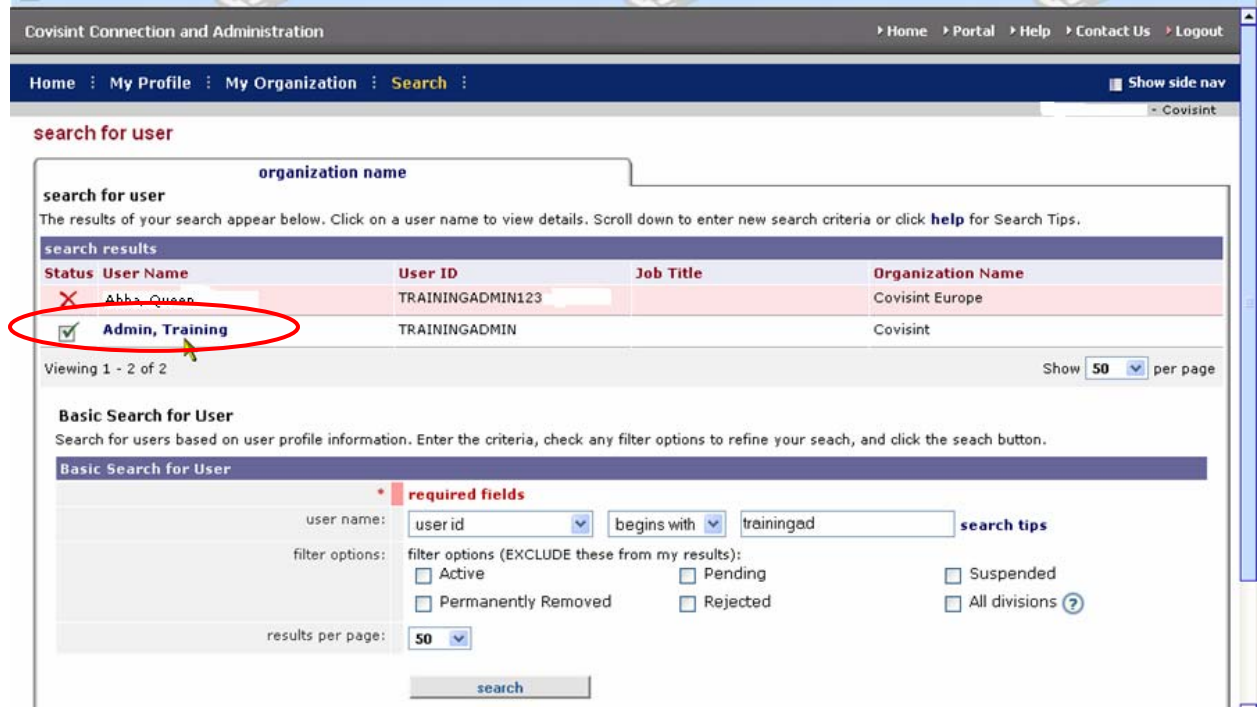

2. Click on the user name of the user for whom you searched. The View Profile screen is displayed.

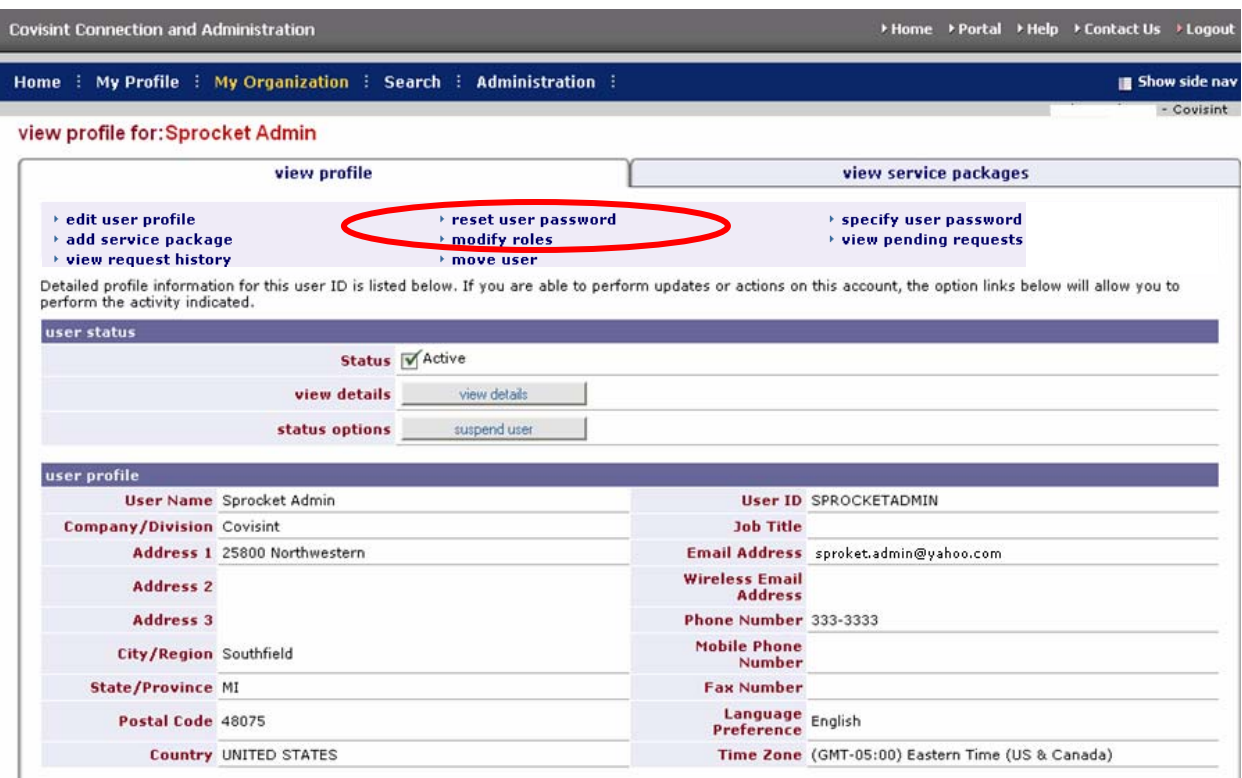

- 3. Click **reset user password**. The Reset User Password screen is displayed.
- 4. Validate the user's identity:
	- a. Read the "challenge question" to the user.
	- b. Ask the user for the answer to the question, and validate the answer to this question. It must match the answer exactly as it appears on the screen.
- 5. Click **Reset Password**. The screen is refreshed, and the first half of the new password is displayed.

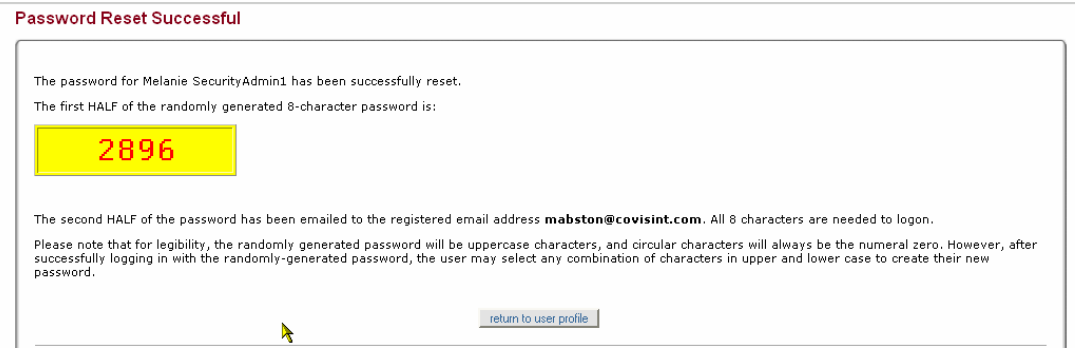

- 6. Inform the user that you are going to provide the first half of the new password, and ask the user to write down this information.
- 7. Remind the user that passwords are case-sensitive.
- 8. Instruct the user to obtain the second half of the new password from the user's email account.
- 9. Inform the user that after logging in with this newly created, temporary password, the user is prompted / required to change the password.

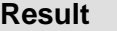

You have successfully reset a user's password.

#### <span id="page-24-0"></span>**Editing a User's Profile**

Users are able and expected to manage their own profiles. However, the User Account Administrator is able to update user's profiles as needed. Complete the following steps to edit a user's profile (user must belong to your organization).

1. [Perform a User Search. Refer to the previous section entitled](#page-19-0) *Searching for Users in your Organization* for details. The User Search result screen is displayed.

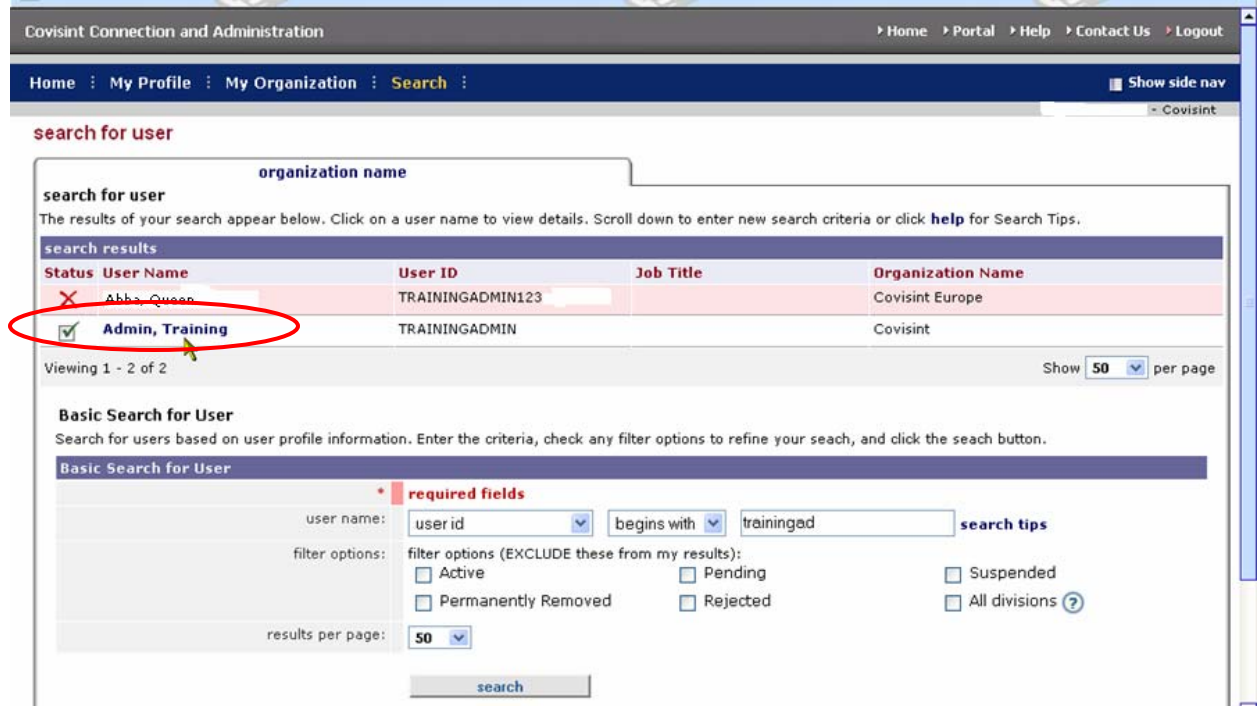

2. Click on the user name of the user for whom you searched. (This example uses a user named **Admin, Training**) The View Profile screen is displayed.

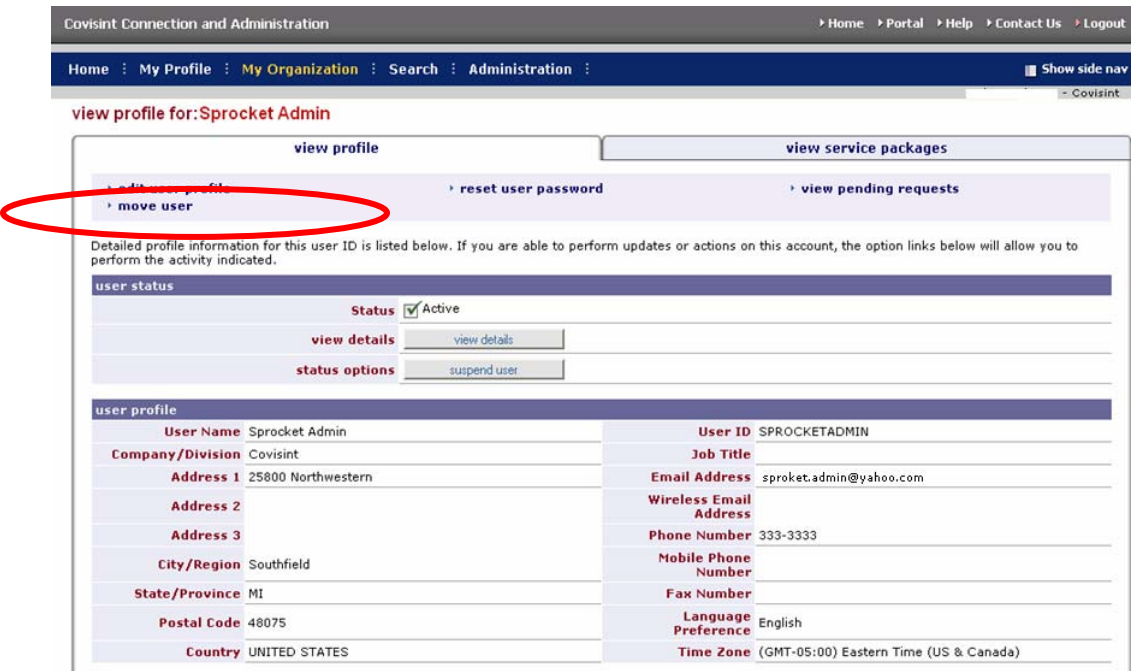

3. Click **edit user profile**. The Edit User Profile screen is displayed.

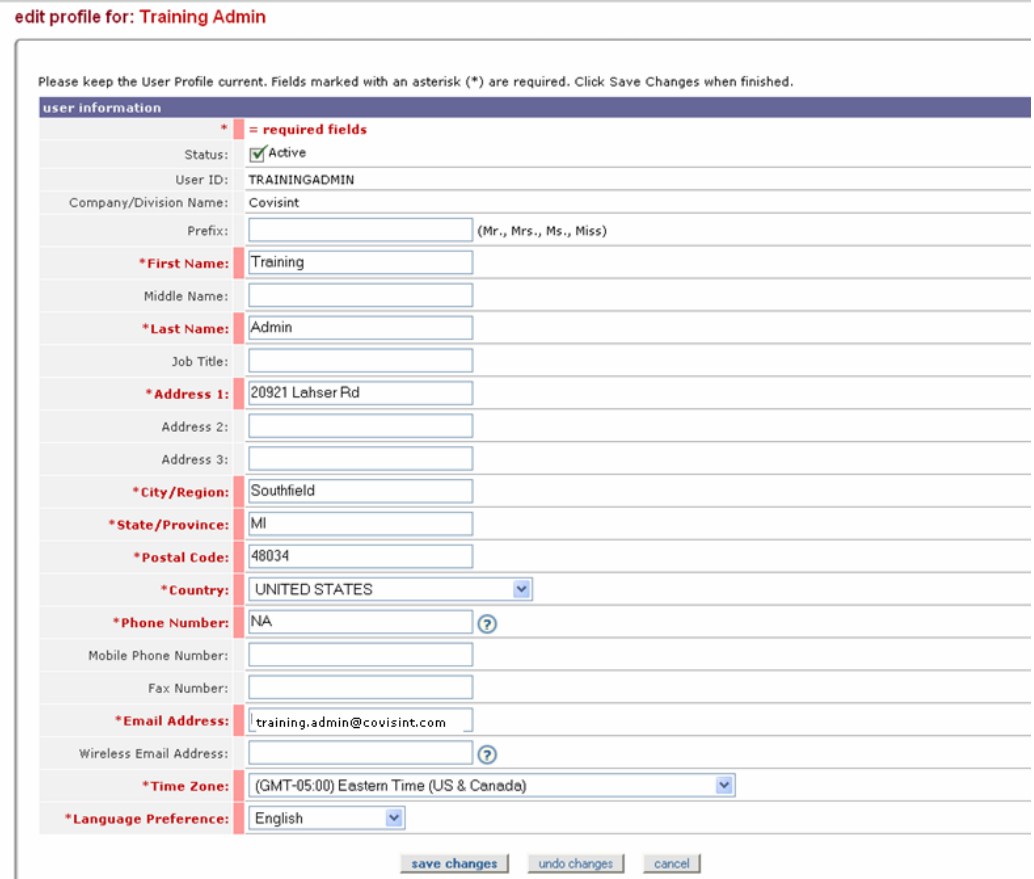

- 4. Edit the profile for the user selected as you wish. Required fields must be populated in order to apply the changes to this profile.
- 5. Click **save changes**.

### **Result**

You have successfully edited a user's profile. The user will receive an email notification stating that their profile has been modified by the administrator.

#### **Suspending a User's Account**

A suspended account is one whose package grants, roles, etc., remain in tact, but the user is unable to login. For example, organizations may suspend an account of users that are going on extended leave of absence and will not need to login to their accounts. A suspension reason is required and is logged upon completion, and is viewable by other Administrators in the organization. Complete the following steps to suspend a user's account

If you are required to suspend users in bulk, proceed to the section entitled [performing](#page-17-0)  [user audits.](#page-17-0)

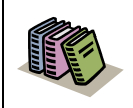

**Suspended account**: A suspended account is one whose package grants, roles, etc., remain in tact, but the user is unable to login.

1. [Perform a User Search. Refer to the previous section entitled](#page-19-0) Searching for *Users in your Organization* for details. The User Search result screen is displayed.

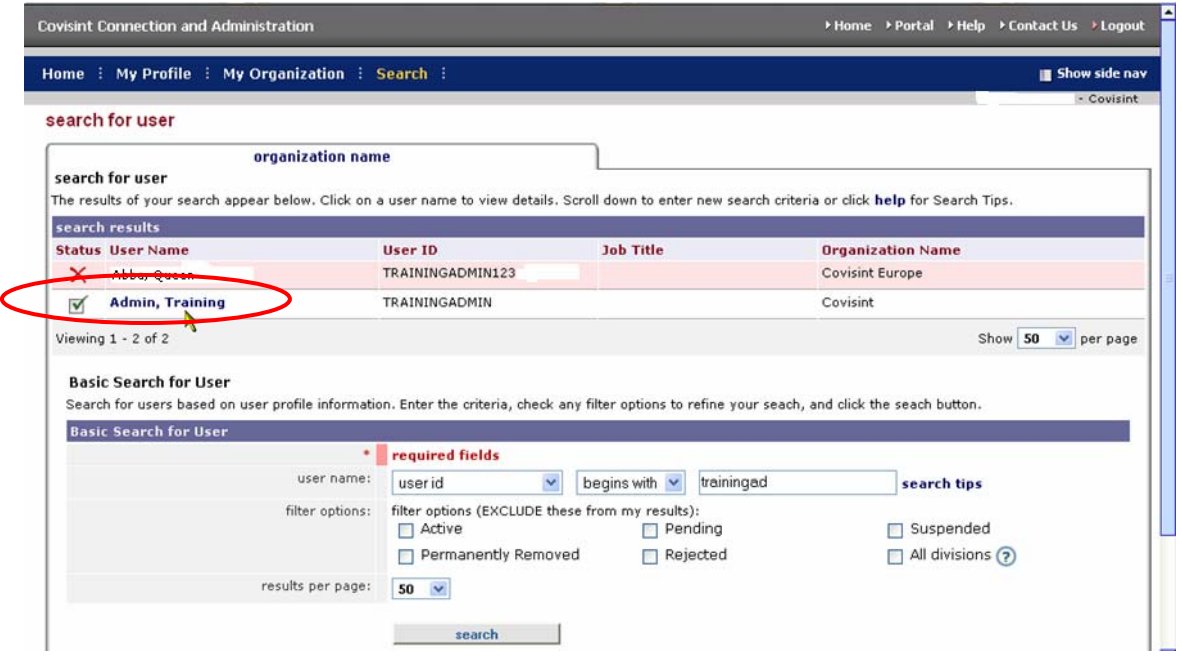

2. Click on the user name of the user for whom you searched. (This example uses a user named **Admin, Training**) The View Profile screen is displayed.

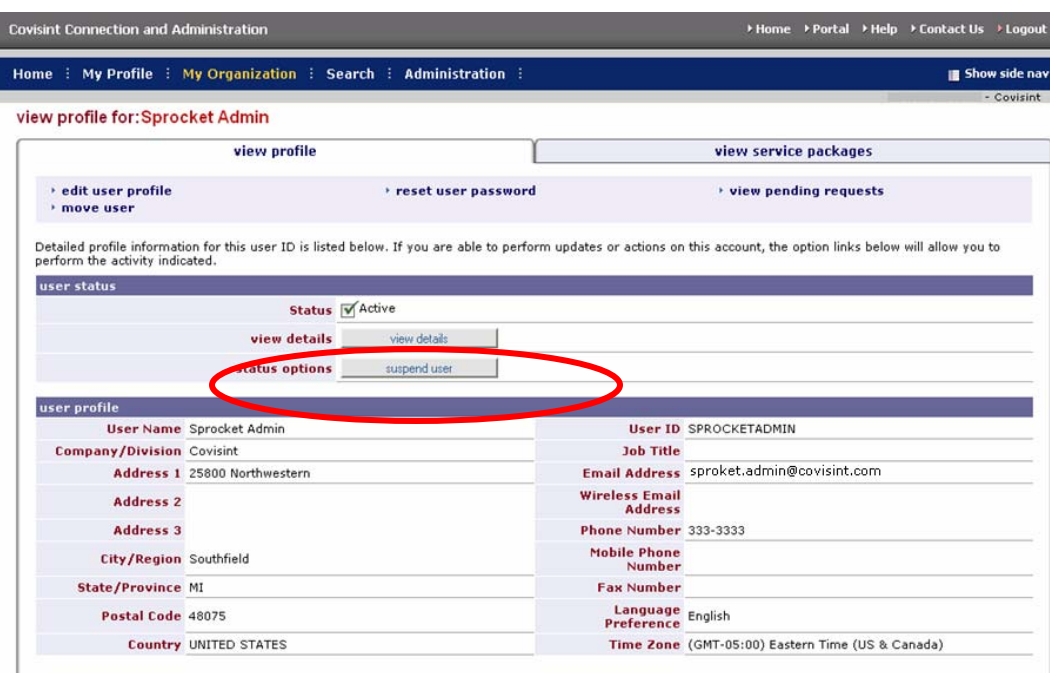

3. Click **suspend user**. The Suspend User screen is displayed.

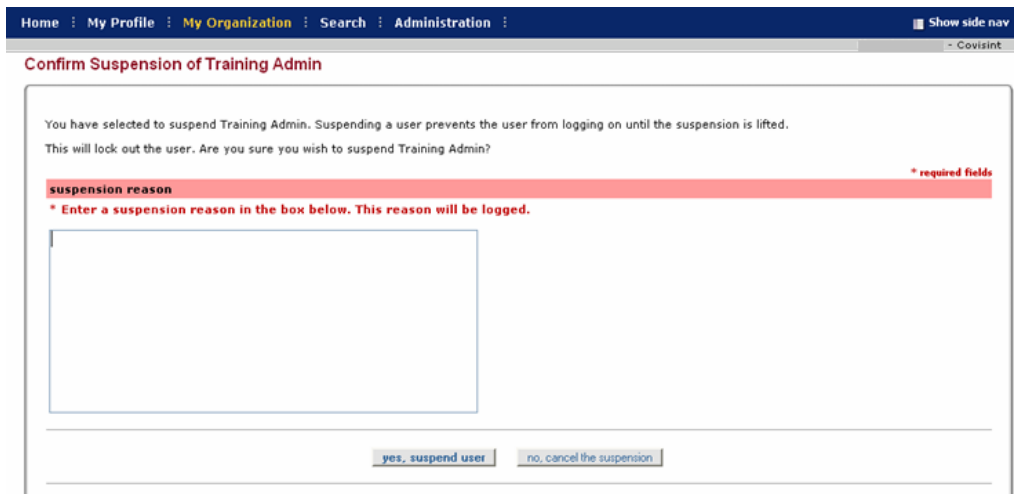

- 4. Key in the reason for suspending the user account in the open text box.
- 5. Click **yes, suspend user**.

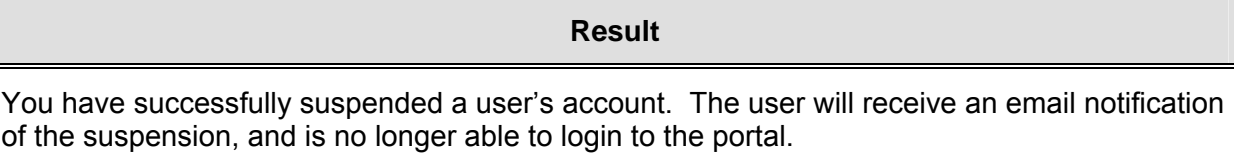

#### **Unsuspending a Suspended User Account**

Complete the following steps to reverse the suspension on a user account.

1. [Perform a User Search. Refer to the previous section entitled](#page-19-0) Searching for **Users in your Organization for details.** The User Search result screen is displayed.

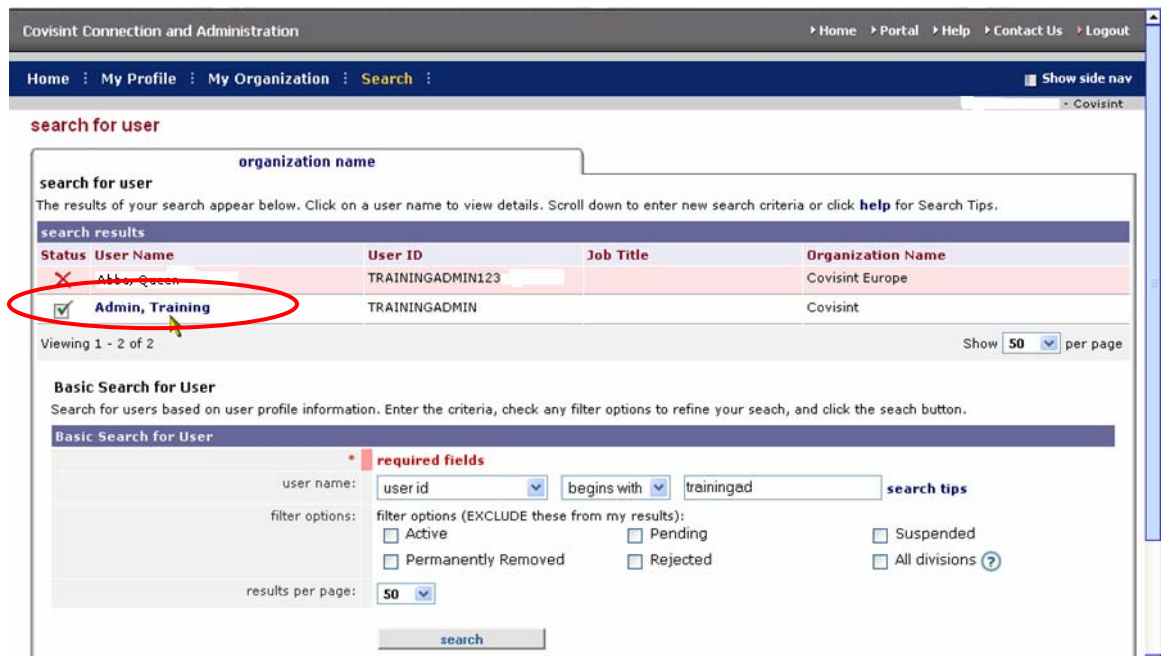

2. Click on the user name of the user for whom you searched. (This example uses a user named **Admin, Training**) The View Profile screen is displayed.

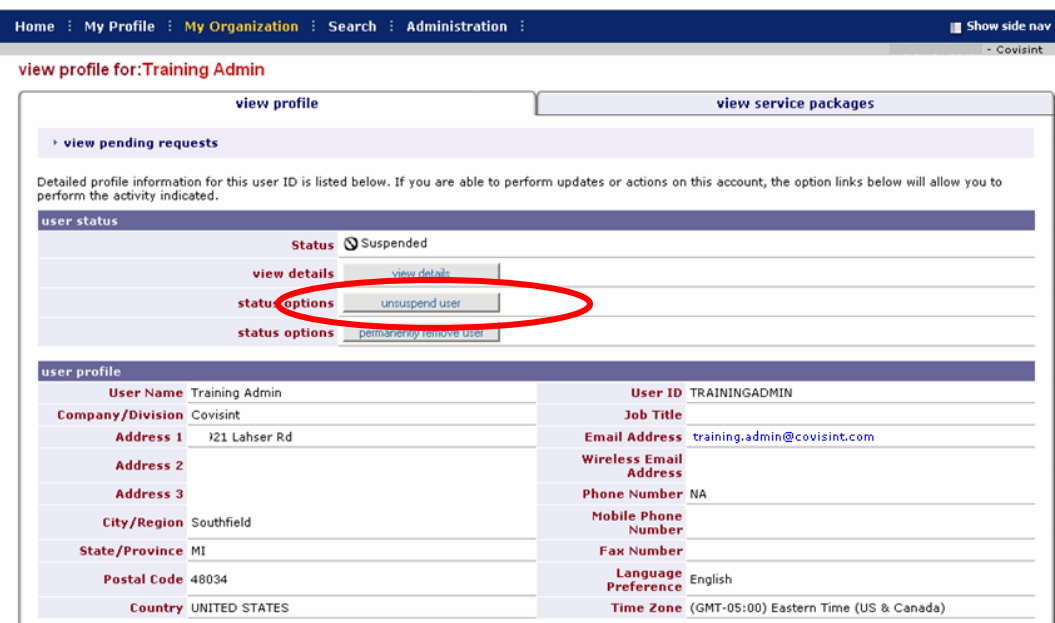

3. Click **unsuspend user**. The Confirm Activation of User screen is displayed.

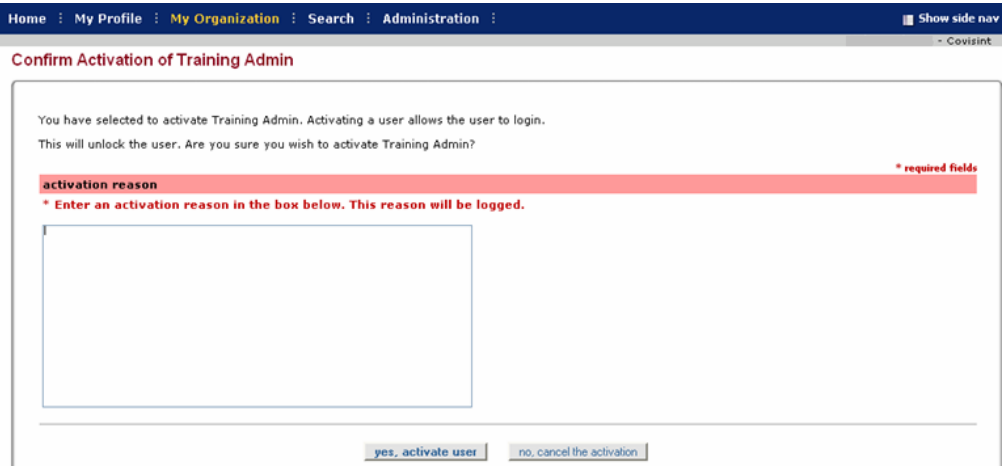

- 4. Key in the reason for activating the user account in the open text box.
- 5. Click **yes, activate user**.

**Result** 

You have successfully unsuspended a user account. The user will receive an email notification of the status change, and is now able to login to the portal.

#### **Permanently Removing (Terminating) a User Account**

The act of permanently removing a user is permanent (cannot be undone) and forever restricts the user account from being used. Users that are permanently removed will lose all roles, all service packages, and will never be able to login to that account.

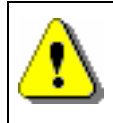

You are not able to terminate a user if that user is the only person assigned the Security Administrator role. You must first modify the role of another user and assign the Security Administrator role.

If the user you wish to terminate is the sole Security Administrator and sole user, and there are no other users in that company, you will not be able to terminate the user. You will instead terminate the company. Only the Security Administrator for your organization can terminate a company.

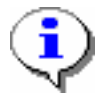

Only suspended user accounts may be removed from the CCA system. [Refer](#page-24-0)  [to the section entitled Suspending a User Account for details.](#page-24-0)

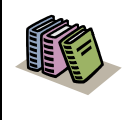

**Permanently Removed User Account:** A user account that can never be used to login. Typically, the permanently remove function is used when a user leaves the company and is not expected to return.

A removal reason is required and is manually entered. The termination reason becomes part of the user's permanent record, and is viewable by other Administrators for that company.

Complete the following steps to permanently remove a user's account.

1. [Perform a User Search. R](#page-19-0)[efer to the previous section entitled](#page-18-0) *Searching for [Users in your Organization](#page-18-0)* for details. The User Search result screen is displayed.

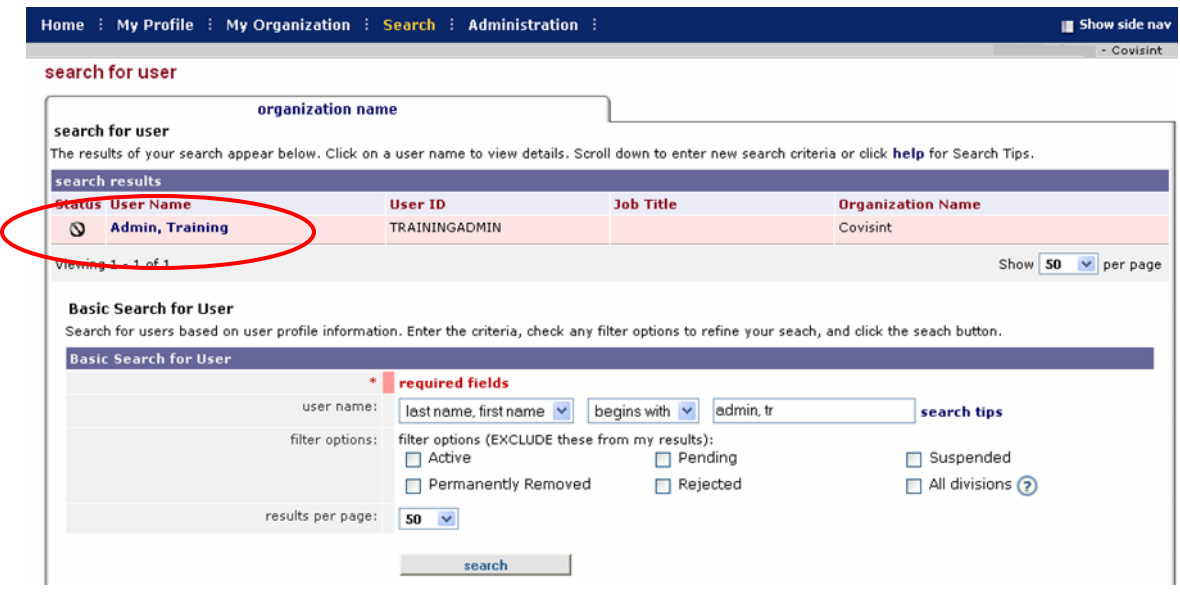

2. Click on the user name of the user for whom you searched. (This example uses a user named **Admin, Training**) The View Profile screen is displayed.

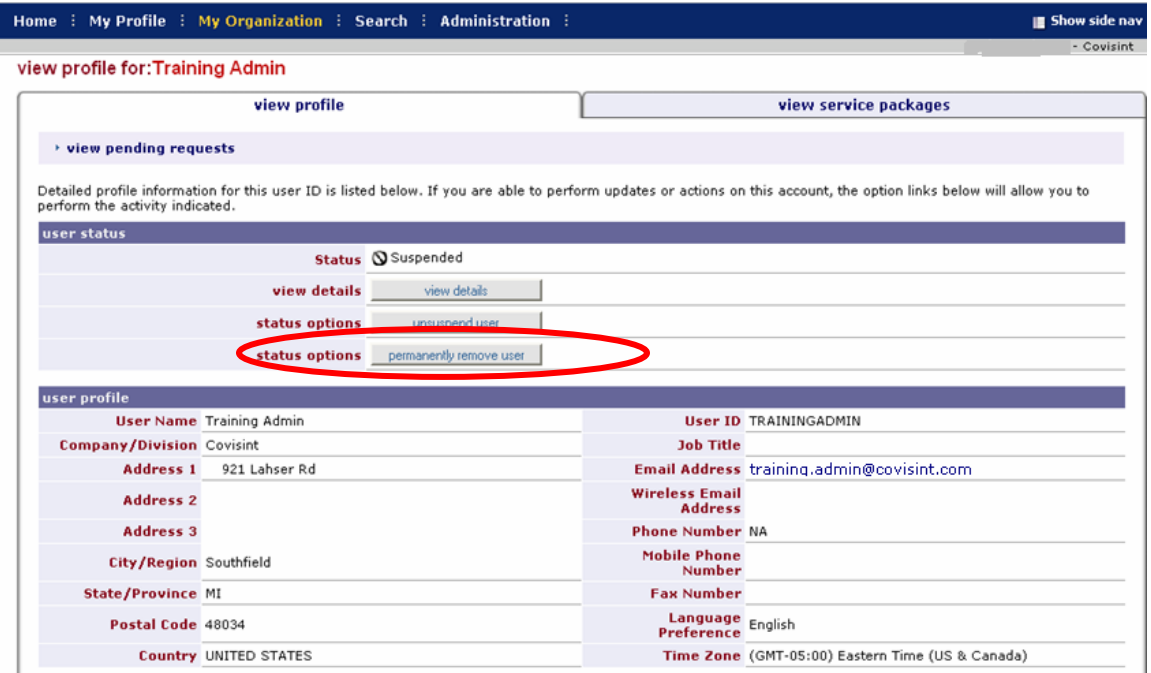

3. Click **permanently remove user**. The Confirm Permanent Removal of User screen is displayed.

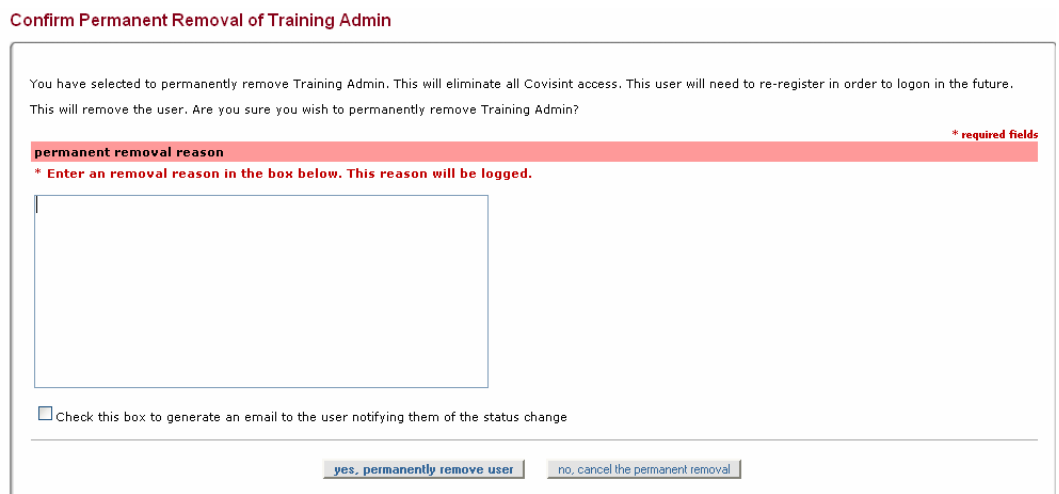

4. Key in the reason for removing the user account in the open text box.

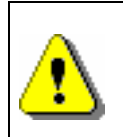

Recall that the act of termination is permanent (cannot be undone) and forever restricts the user from logging in to the account.

5. Click **yes, permanently remove user**.

**Result** 

You have successfully removed the user account from the CCA system. The user is not able to login to the portal, and can not be reactivated.

#### **Inviting User to Register for a New User Account**

1. Click **Invite Users** from the *Administration -> Invite* drop down menu. The invitation screen is displayed.

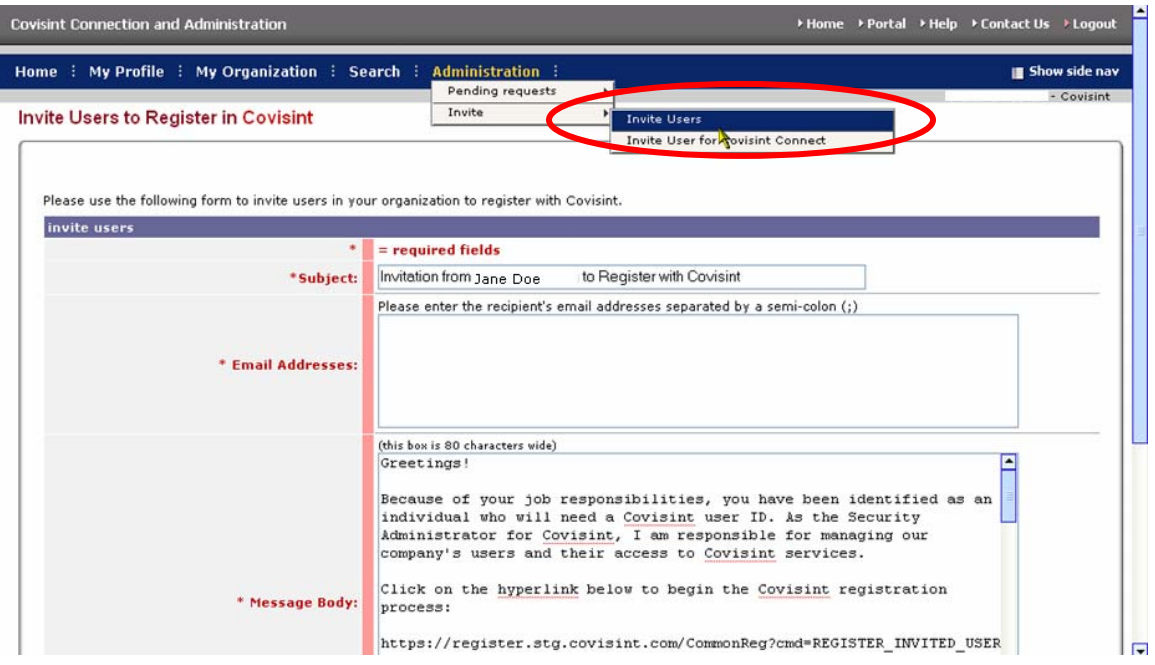

The *Subject line* and the *Message body* fields are populated by default. While these fields are editable, it is recommended that you do not modify the text as editing the actual invitation URL within the invitation text could break the link.

2. In the Email Address open text field, key in the email address for each recipient you wish to invite, separated by a semi-colon (;) (For example, a list of users: [user1@mycompany.com;](mailto:user1@mycompany.com) [user2@bluecompany.com;](mailto:user2@bluecompany.com) [user3@pinkcompany.com](mailto:user3@pinkcompany.com)).

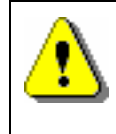

The system does not validate the accuracy of the email addresses that you key in. If an email invitation cannot be delivered for any reason, the administrator will *not* be notified of this failure.

#### 3. Click **Send Invitation**.

4. Click **OK** to confirm. The email invitations are sent to the email addresses. You will receive email notification of each registration request. The Pending User Requests queue displays all users who have registered and are pending approval.

#### **Result**

You have successfully invited a user to register. You will receive an email notification once the user has successfully registered. At that time, you shall log in to issue a decision on the pending user requests.

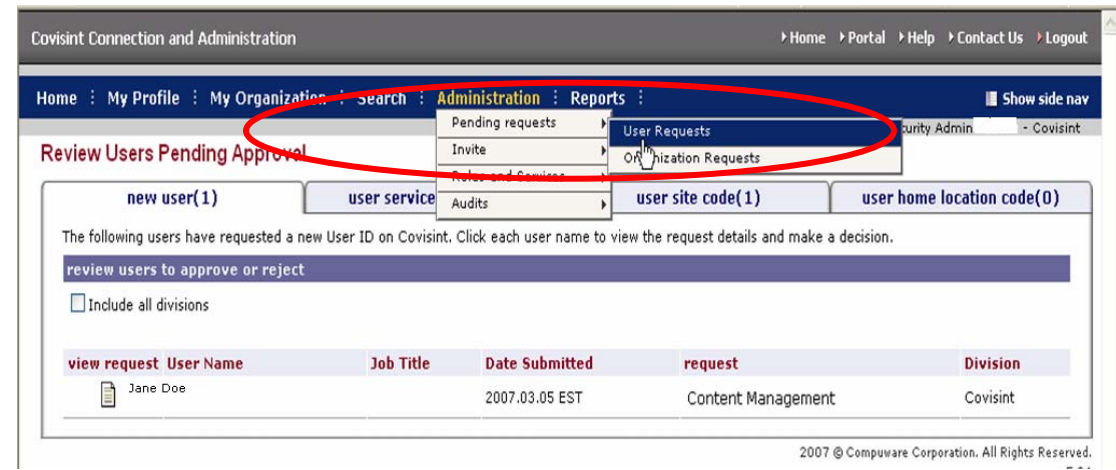

#### <span id="page-36-0"></span>**Managing Pending New User Account Requests**

- 1. Click **User Requests** from the *Administration -> Pending requests* drop down menu.
- 2. Click  $\blacksquare$  to view the details of the request.

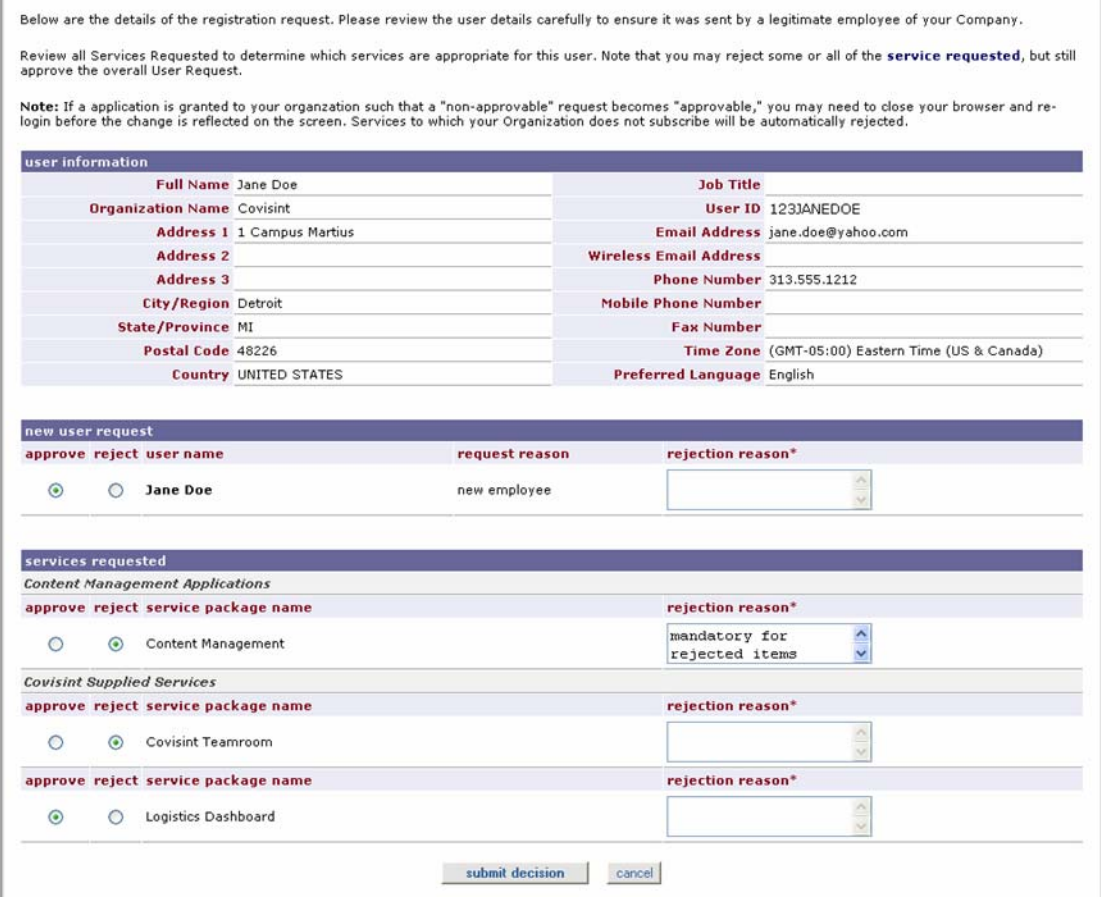

3. Perform one or more of the following:

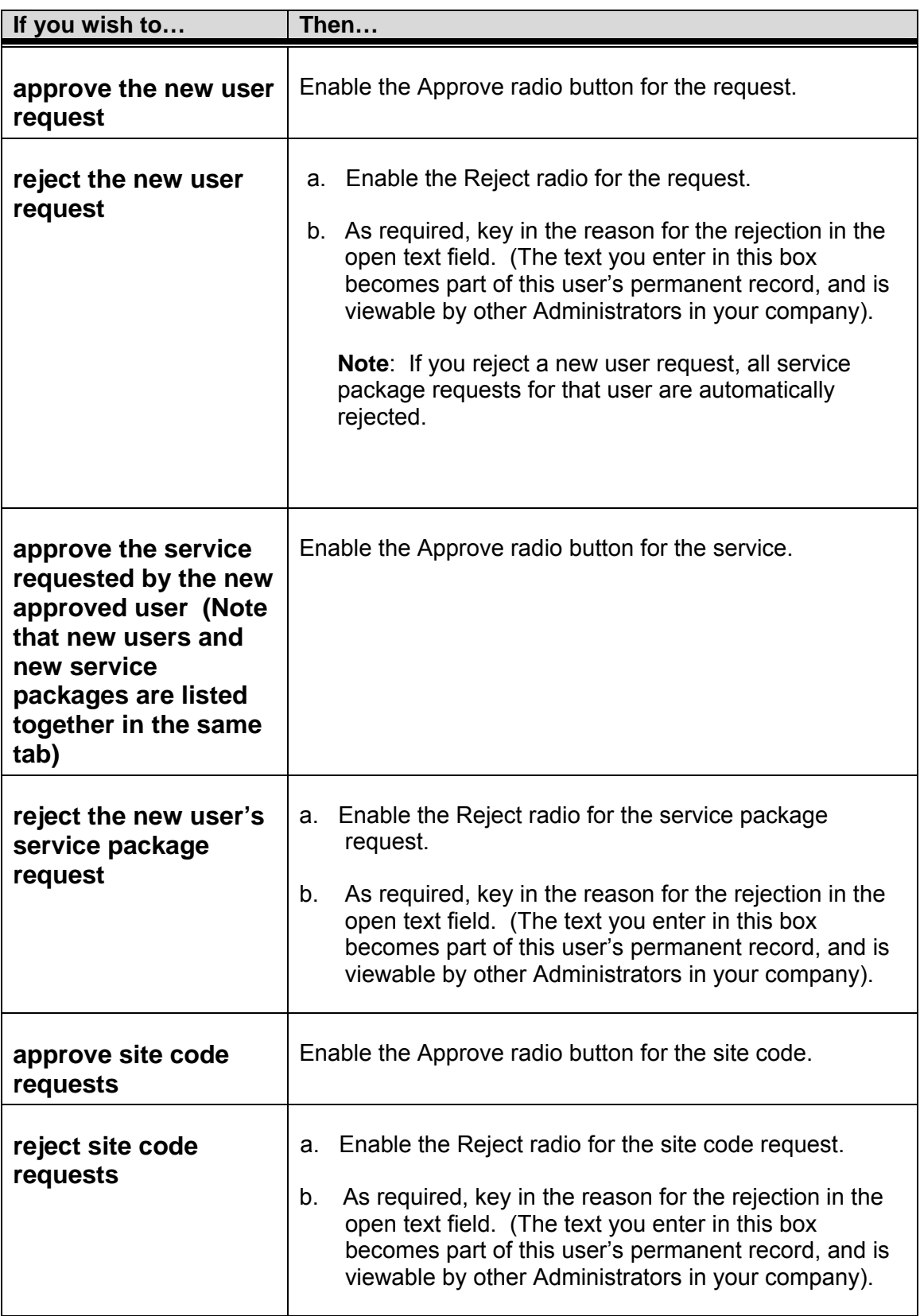

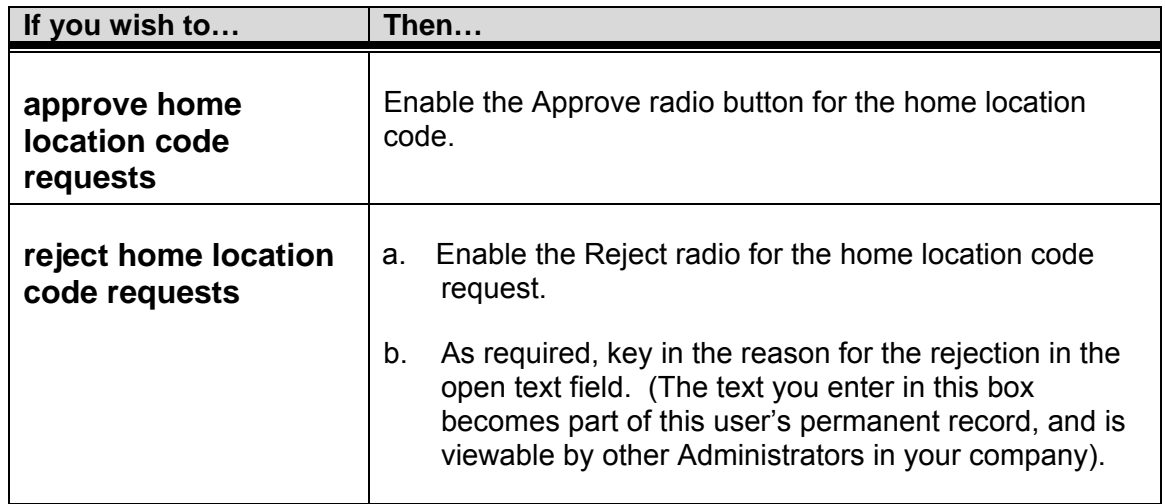

- 4. Click **submit decision**.
- 5. Click **OK** to confirm issuing a decision regarding the new user account request.

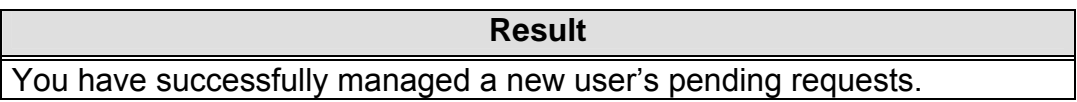

## **User Account Administrator's view of Organization Details**

1. Click **View my Organization Profile** from the My Organization drop down menu. The View Profile tab is displayed. This tab provides a details view of the parent level of your organization.

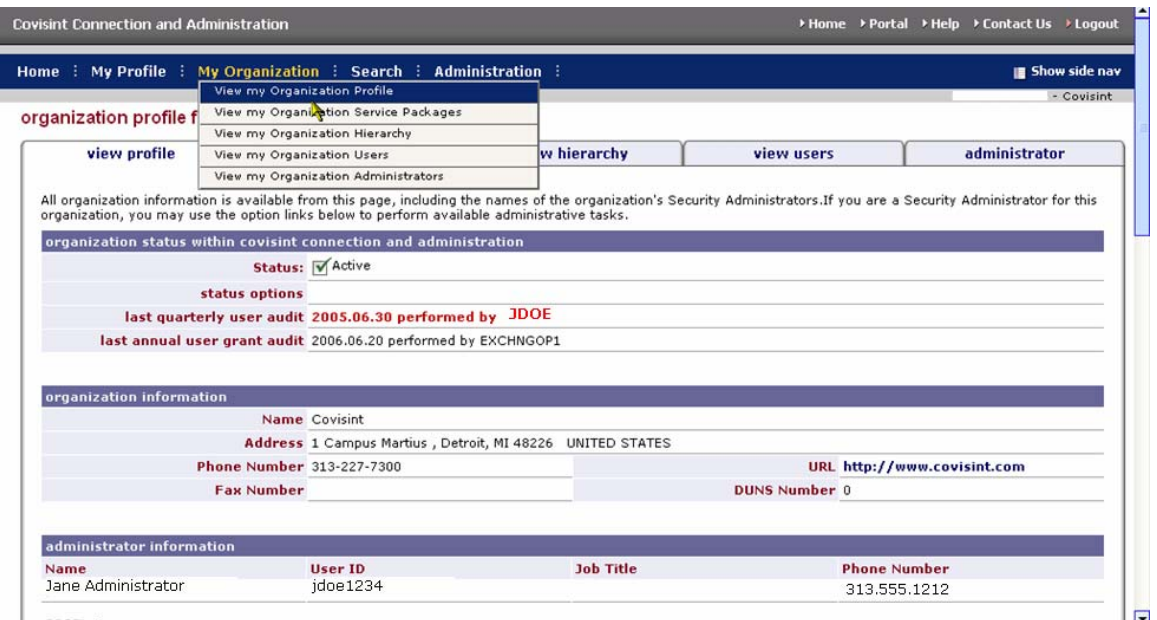

2. Perform one or more of the following:

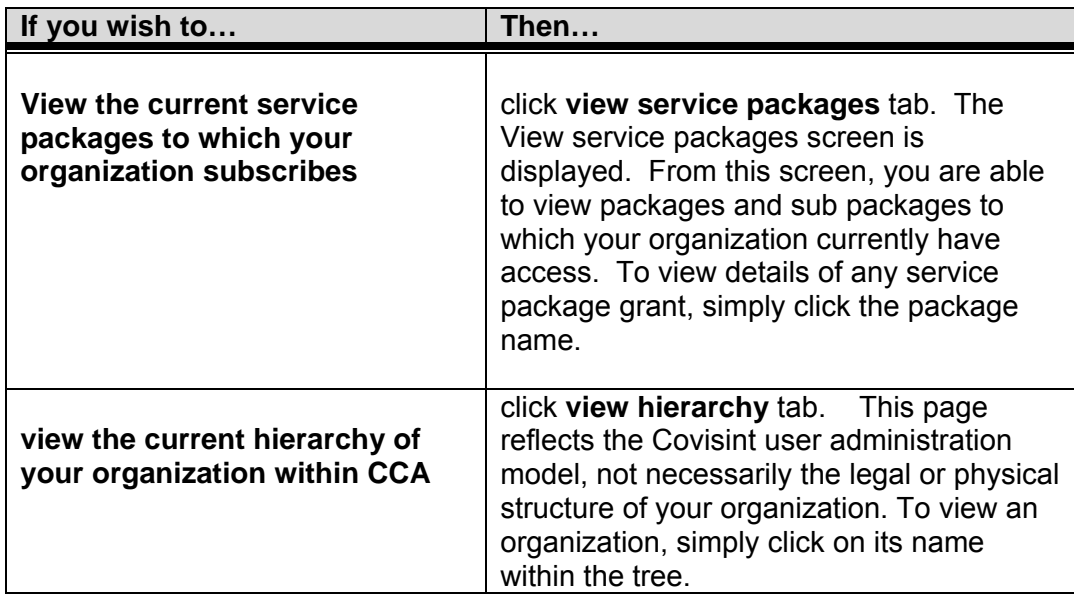

<span id="page-40-0"></span>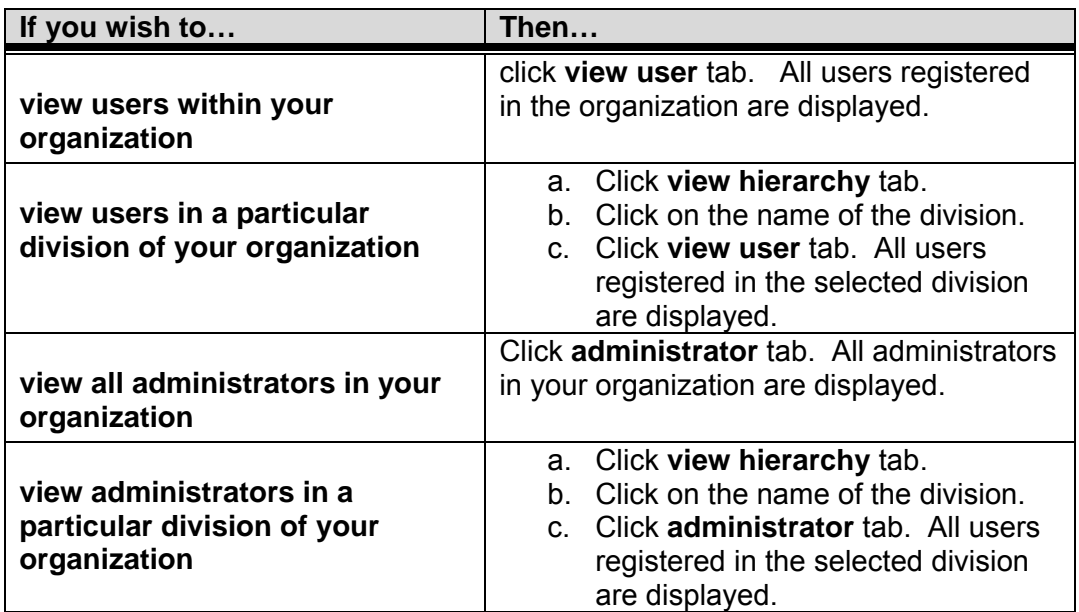

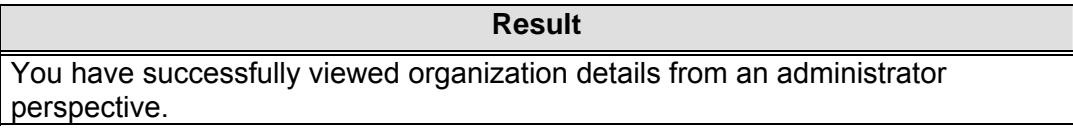

## **Need Additional Support?**

Contact you[r Security Administrator](#page-7-0) for additional help.

#### **Create a Support Request Ticket**

If you are a registered Covisint user, and have questions that are not answered in either of these General User help guides, you may submit a [support request ticket.](https://crt.covisint.com/)

## **Password Administrator Tasks**

## **Viewing Organization Users**

As the Password Administrator, you are able to view all users within your organization. This can be performed in two ways; viewing all users in your organization, or searching for a user. Additionally, you are able to either reset or specify a password for a user. Each of these password reset options are described in this module.

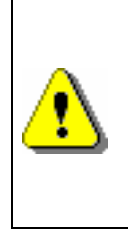

The specify password process is less secure than the reset password process. It does allow the user assigned the Password Administrator role the ability to know the user's entire password and thus could be exposed to risk / liability. It is recommended that the Specify Password process be used only in exceptional circumstances and not as a general practice.

#### **Viewing Users in your Organization**

There are two ways for an Administrator to access user accounts. Those are:

- View Users (generally used when quantity of users is less than 50)
- Search for users (generally used when quantity of users is greater than 50)

Complete the following steps to view users in your organization.

1. Click **View my Organization Users** from the *My Organization* drop down menu. The View Users screen is displayed.

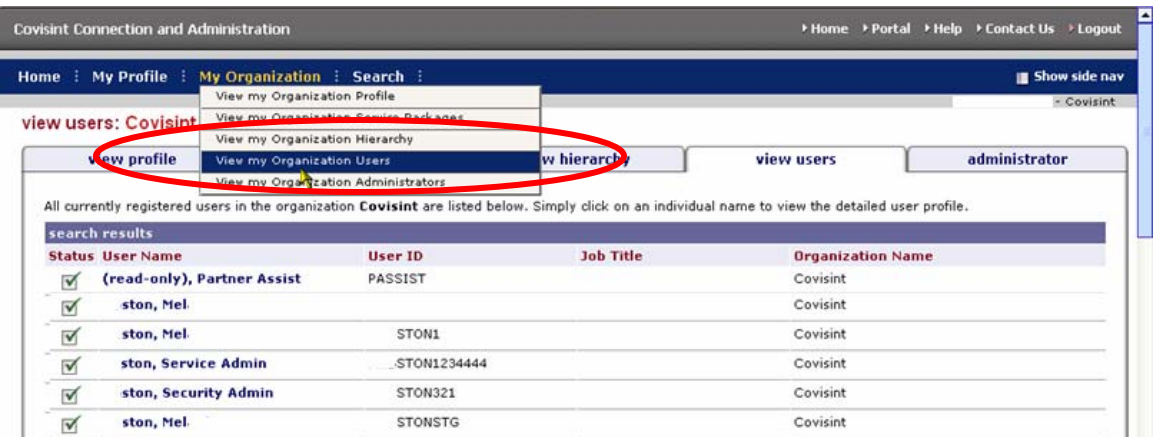

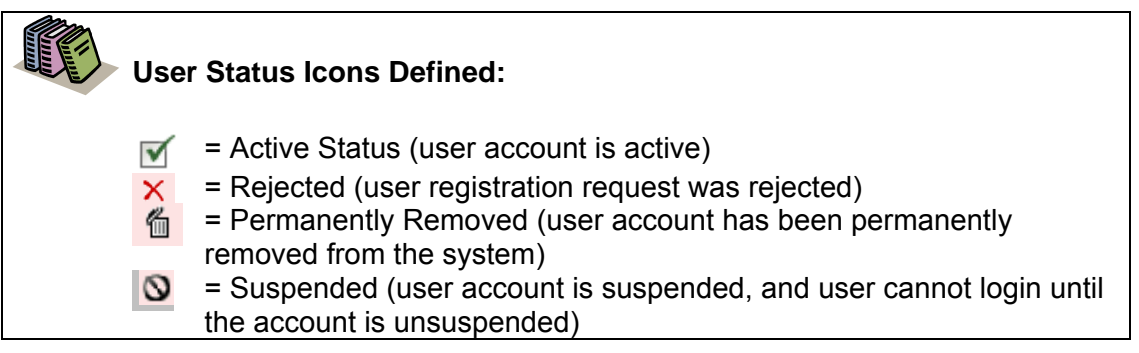

2. Optionally, click on a *User Name* to view details of that user profile.

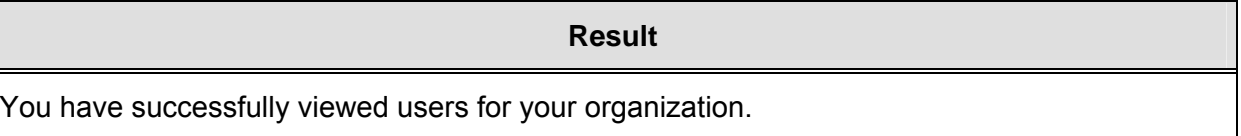

#### **Searching for Users in your Organization**

Complete the following steps to search for users in your organization.

1. Click **Search for Users in my Organization** from the search drop down menu. The Search for Users screen is displayed.

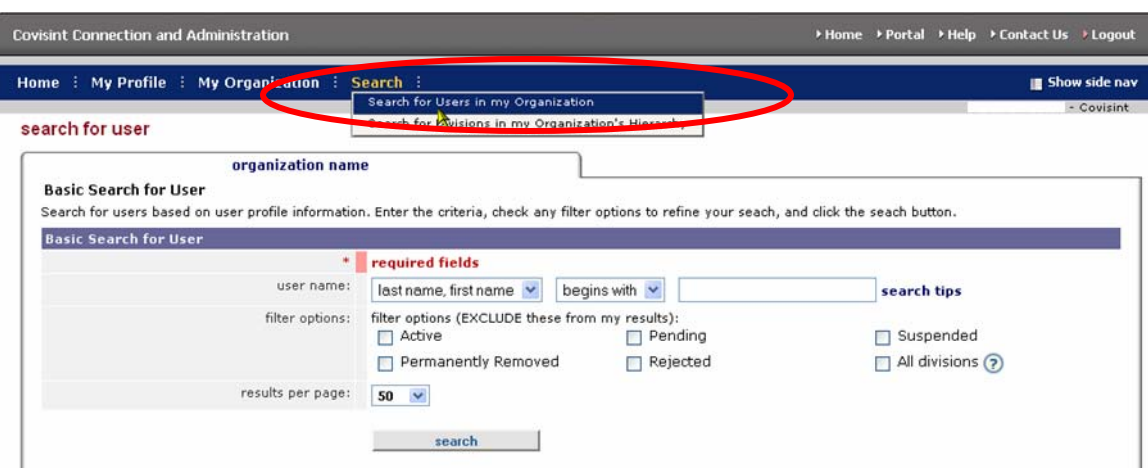

- 2. From the User Name drop box, select the search criteria regarding the user that you wish to search:
	- a. last name, first name
	- b. phone number
	- c. user id
	- d. email address
- 3. Select either 'begins with' or 'contains'.
- 4. Key in the search criteria in the open text box.
- 5. Optionally, narrow search results by enabling the checkbox of each filter you wish to apply. This will *exclude* the checked item from the search results.
	- a. Active
	- b. Pending
	- c. Suspended
	- d. Permanently Removed
	- e. Rejected
	- f. All divisions

6. Click **Search**. The Search results screen is displayed.

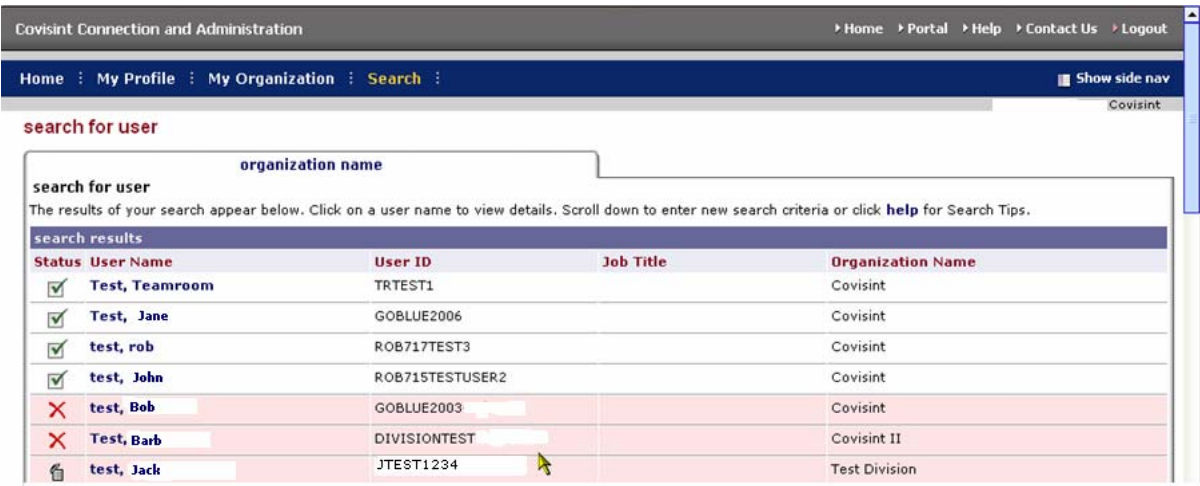

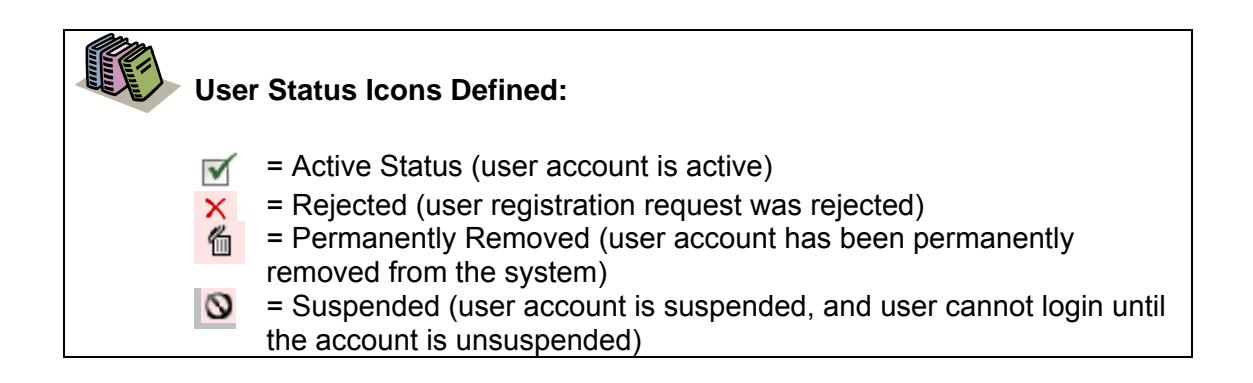

**Result** 

You have successfully searched for a user in your organization.

#### **Resetting a User's Password**

The following section describes the steps involved in resetting a user's password. The steps are similar to the steps a user would take if the user selected the *Forgot my password* link at the login screen.

After locating the user account via view or search (described in a previous section), the Password Administrator can reset the user's password using the steps below.

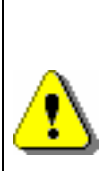

You may notice a "Specify Password" link in addition to the Reset Password option. The specify password process is less secure than the reset password process. It does allow the user assigned the Password Administrator role the ability to know the user's entire password and thus could be exposed to risk / liability. It is recommended that the Specify Password process be used only in exceptional circumstances and not as a general practice. Standard operating procedures should include resetting passwords and not specifying passwords.

1. Perform a User Search. Refer to the previous section entitled *Searching for Users in your Organization* for details. The User Search result screen is displayed.

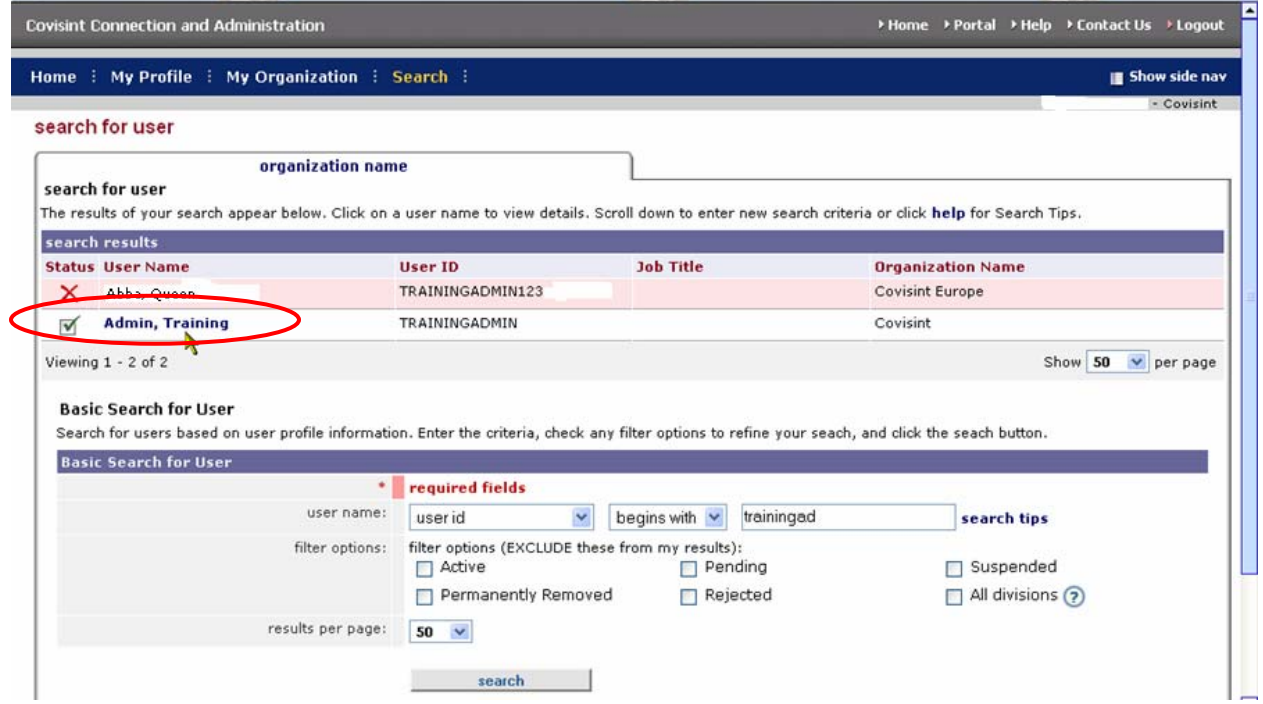

2. Click on the user name of the user for whom you searched. The View Profile screen is displayed.

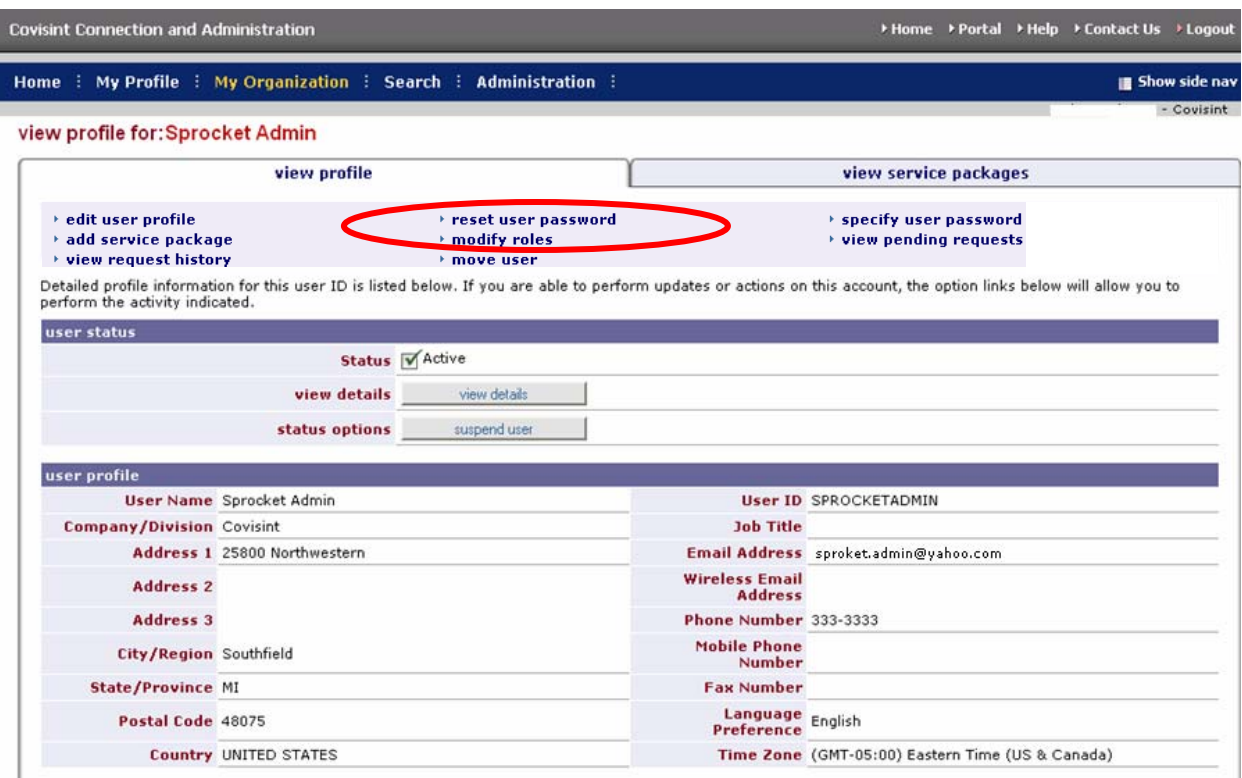

- 3. Click **reset user password**. The Reset User Password screen is displayed.
- 4. Validate the user's identity:
	- a. Read the "challenge question" to the user.
	- b. Ask the user for the answer to the question, and validate the answer to this question. It must match the answer exactly as it appears on the screen.
- 5. Click **Reset Password**. The screen is refreshed, and the first half of the new password is displayed.

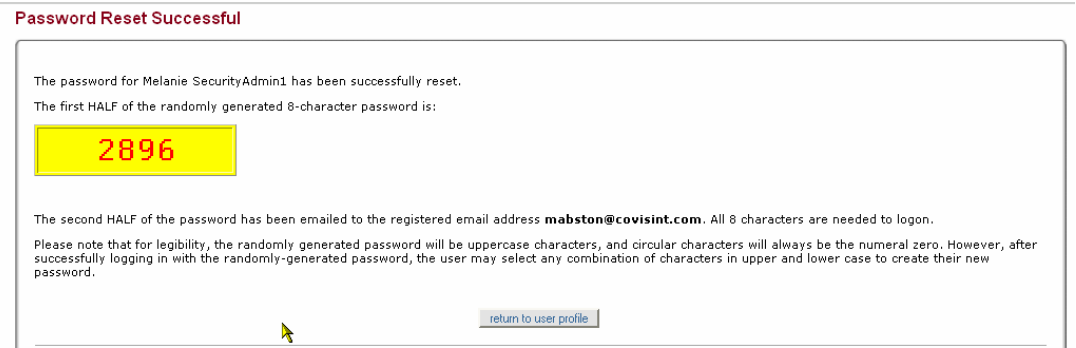

- 6. Inform the user that you are going to provide the first half of the new password, and ask the user to write down this information.
- 7. Remind the user that passwords are case-sensitive.
- 8. Instruct the user to obtain the second half of the new password from the user's email account.
- 9. Inform the user that after logging in with this newly created, temporary password, the user is prompted / required to change the password.

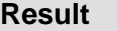

You have successfully reset a user's password.

#### **Specifying a New Password**

Password Administrators are able to specify a password for a user, only on an exception basis. As a standard procedure, the user should reset a password via the Reset Password functionality. However, when that is not possible, the Password Administrator can explicitly state a new password to a user.

After locating the user account, the user assigned the Password Administrator role can specify a new password for the user using the steps below

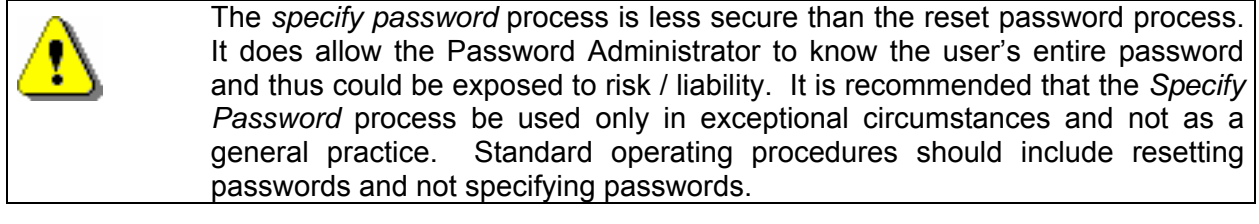

- 1. Perform a User Search. Refer to the previous section entitled *Searching for*  **Users in your Organization for details**. The User Search result screen is displayed.
- 2. From the search results, click on the name of the user for whom you wish to specify a password. The User Profile screen is displayed.

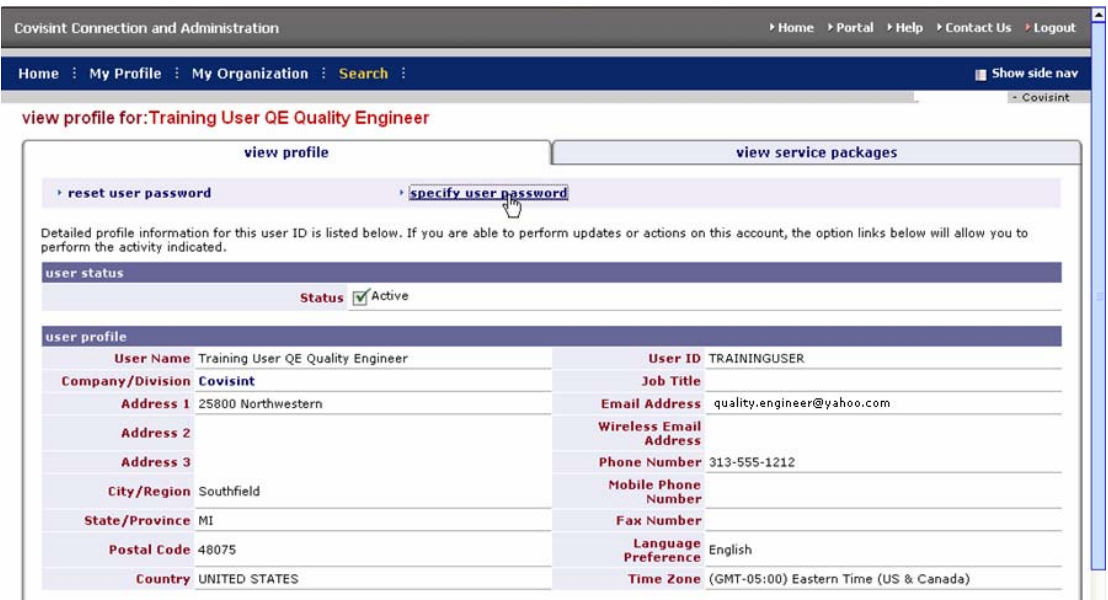

3. Click **specify user password**. The Specify User Password screen is displayed.

الثا

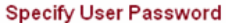

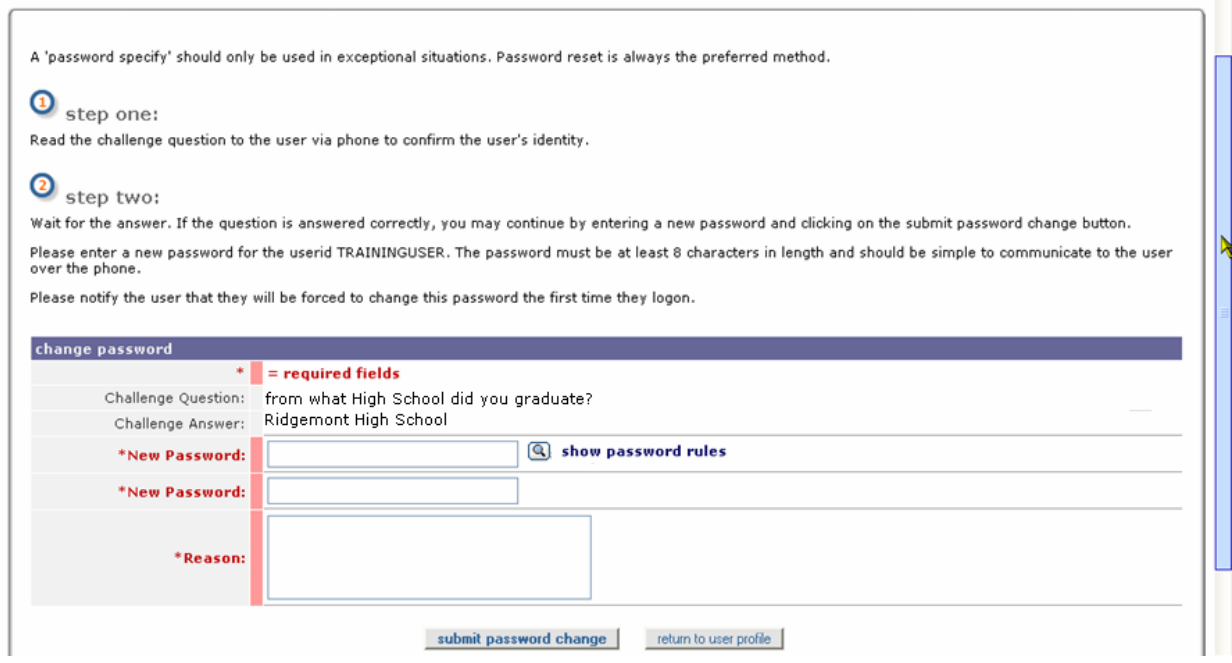

- 4. Validate the user's identity by prompting the user for the answer to the security question.
- 5. In the first *New password* open text field, key in a new password for this user. This password must adhere to the existing password rules, and should be simple to communicate to the user over the phone.
- 6. In the second *new password* open text field, key in the newly created password for this user
- 7. State the password to the user and inform the user to write down this new, temporary password. Also inform users that they are forced to change this temporary password upon the next login.
- 8. Click **submit password change**.

**Result** 

You have successfully specified a user's password.